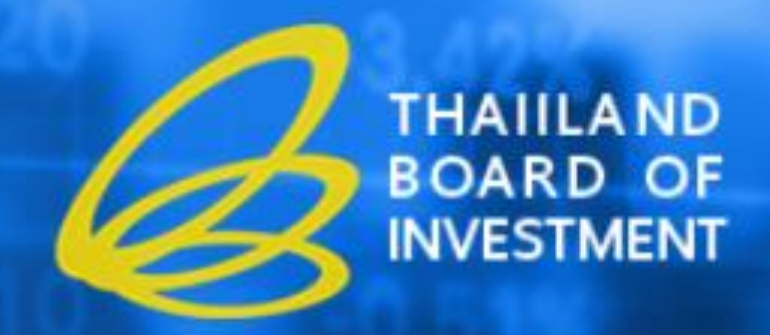

# ระบบรายงานพลการดำเนินการและความคืบหน้าโครงการ (สำนักงานคณะกรรมการส่งเสริมการลงทุน : Thailand Board of Investment)

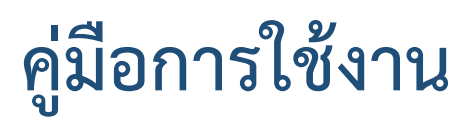

## **ระบบรายงานผลการดำเนินงานประจำปีและรายงานความคืบหน้าโครงการ**

**(e-Monitoring)**

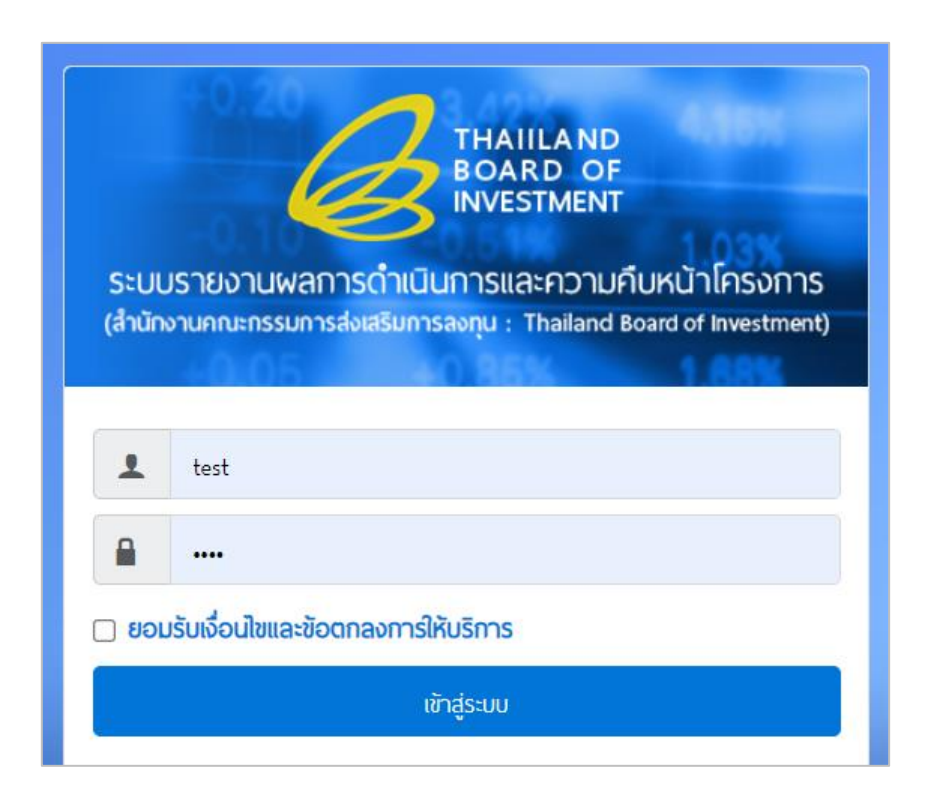

**สำหรับผู้ใช้งานทั่วไป (User) : ผู้ประกอบการ**

## สารบัญ

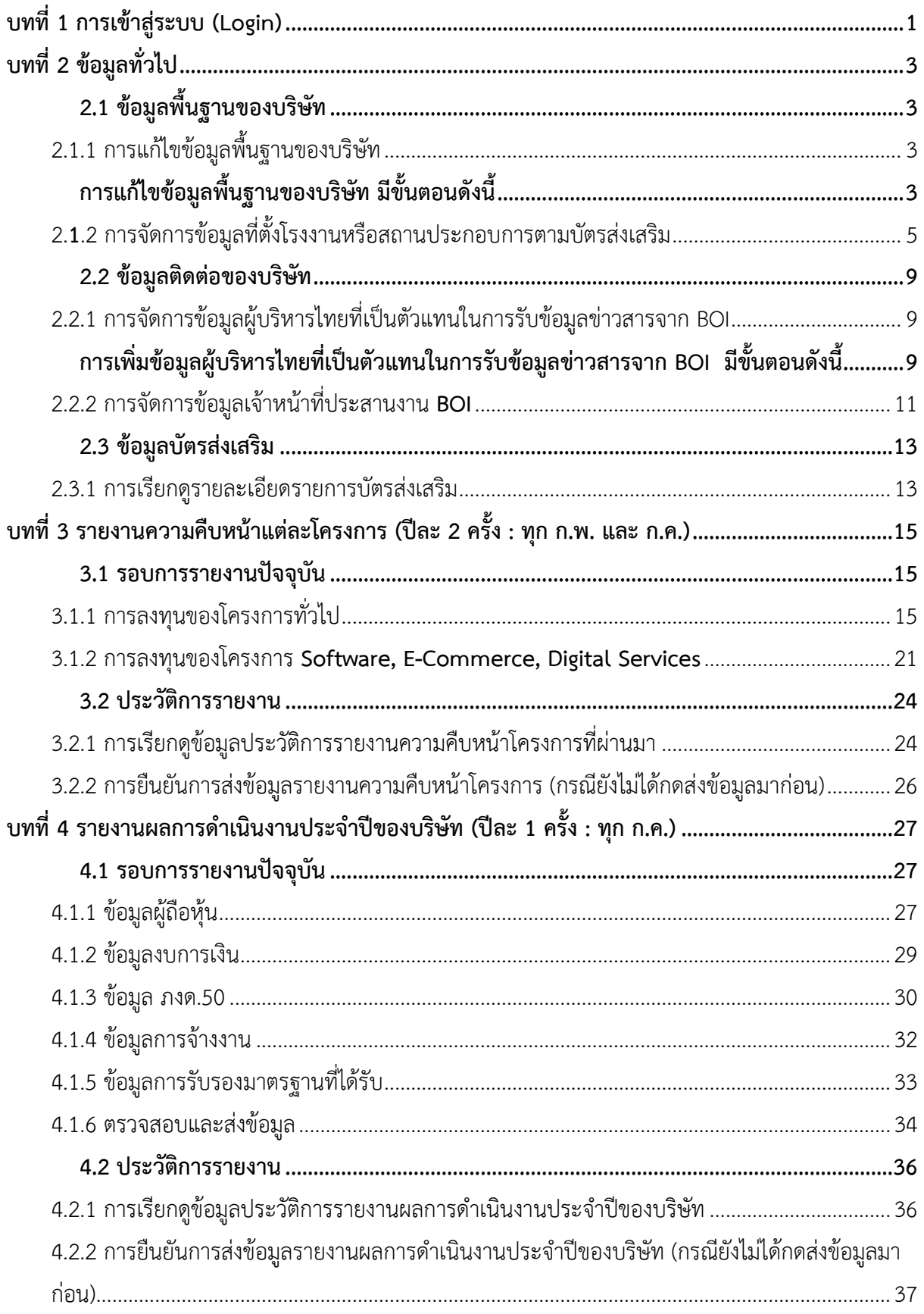

## <span id="page-2-0"></span>**บทที่ 1 การเข้าสู่ระบบ (Login)**

### **การเข้าใช้งานระบบรายงานผลการดำเนินงานประจำปีและรายงานความคืบหน้าโครงการ** มีขั้นตอนดังนี้

- 1. เข้าใช้งานผ่านเว็บเบราว์เซอร์ (web browser) ต่าง ๆ เช่น © Google Chrome
- 2. กรอก URL ของระบบจัดเก็บเอกสารลงไป
- 3. ระบบจะแสดงหน้าจอสำหรับ เข้าสู่ระบบดังรูปที่ 1 ให้พิมพ์ชื่อผู้ใช้ (Username) รหัสผ่าน (Password)

และคลิกที่ check box เพื่อยอมรับเงื่อนไขและข้อตกลงการให้บริการ แล้วคลิกปุ่ม **เข้าสู่ระบบ**

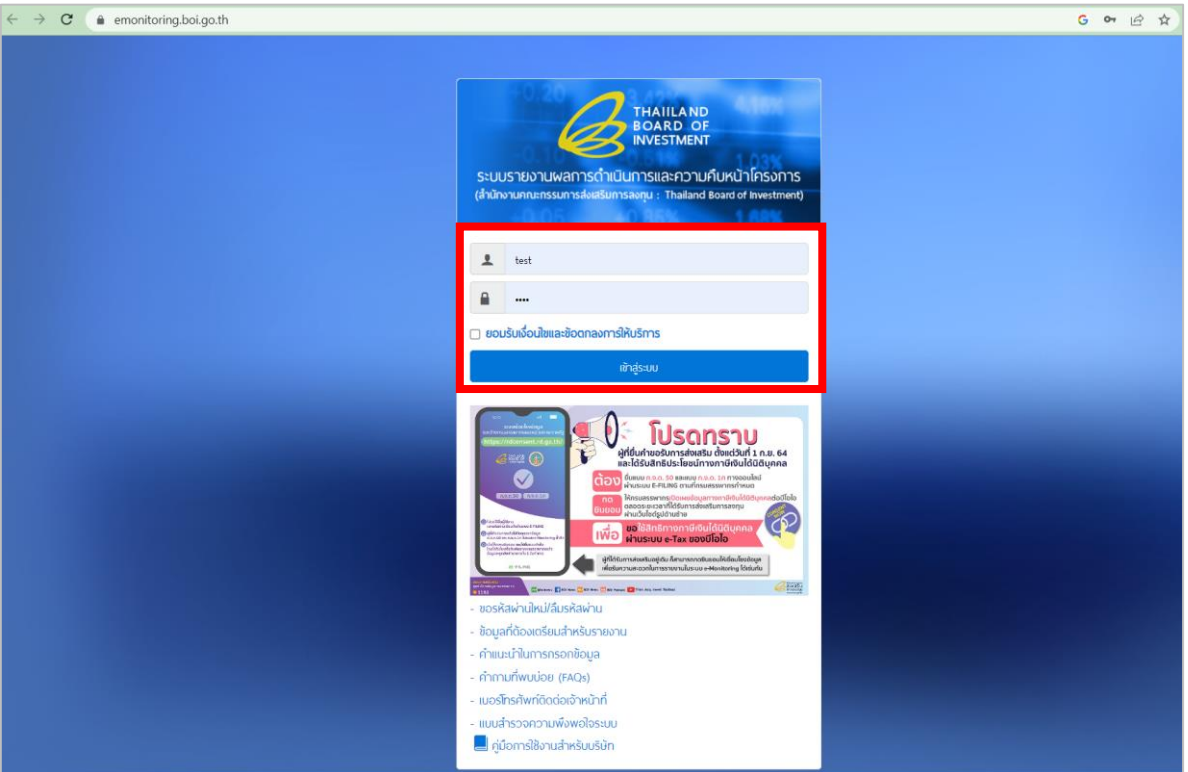

รูปที่ 1 แสดงหน้าจอ Login เข้าสู่ระบบรายงานผลการดำเนินงานประจำปีและรายงานความคืบหน้าโครงการ

4. ระบบแสดงหน้าแรกระบบรายงานผลการดำเนินงานประจำปีและรายงานความคืบหน้าโครงการขึ้นมา

ดังรูป

5. หน้าแรกแสดงข้อมูลพื้นฐานของบริษัท รอบรายงานการคืบหน้าโครงการและรอบรายงานผลการ ดำเนินงานประจำปี

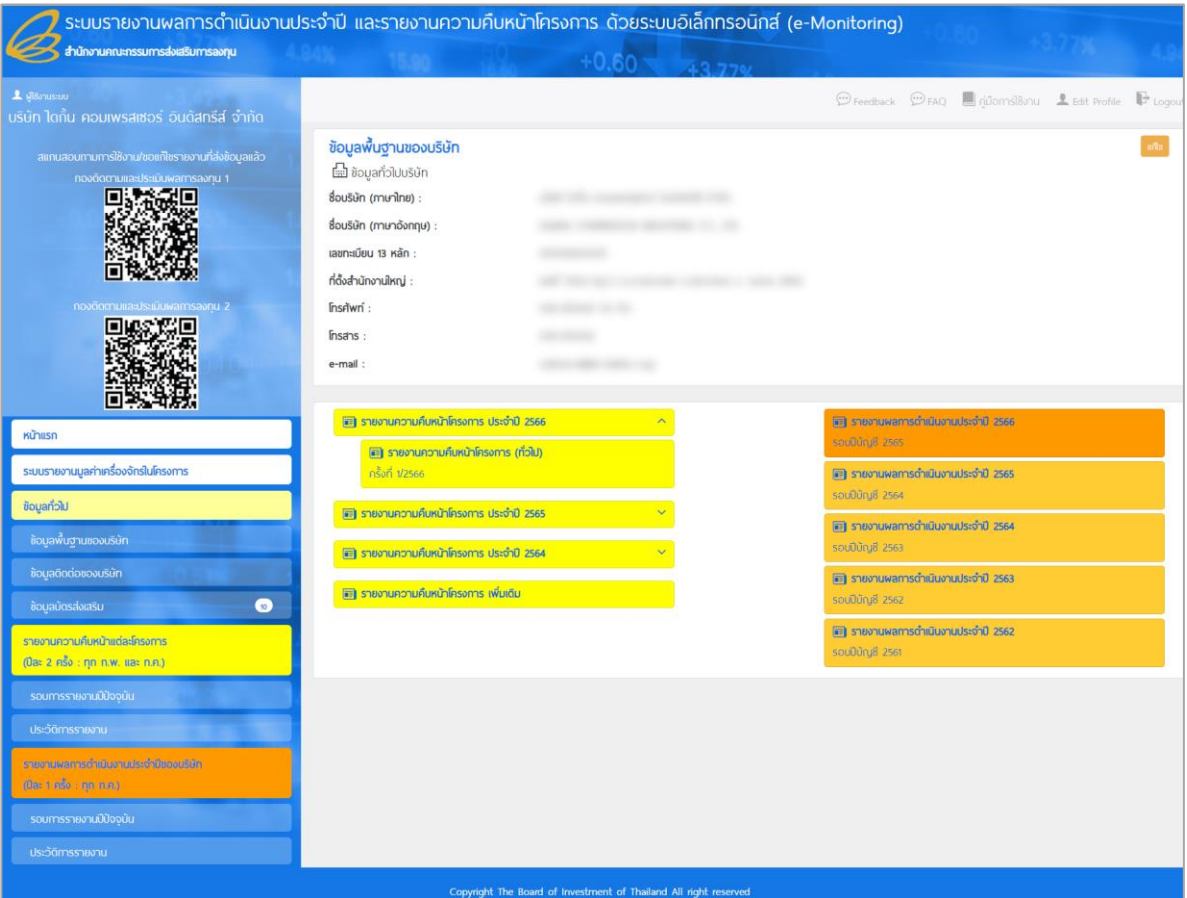

รูปที่ 2 แสดงหน้าหลักรายงานผลการดำเนินงานประจำปีและรายงานความคืบหน้าโครงการ

#### **เมนูการใช้งานประกอบด้วย**

- การเข้าใช้งานระบบรายงานมูลค่าเครื่องจักรในโครงการ
- ข้อมูลทั่วไป ได้แก่ ข้อมูลพื้นฐานของบริษัท ข้อมูลติดต่อของบริษัท บัตรส่งเสริม

- รายงานความคืบหน้าแต่ละโครงการ (ปีละ 2 ครั้ง : ทุก ก.พ. และ ก.ค.) ได้แก่ รอบการรายงานปัจจุบัน ประวัติการรายงาน

- รายงานผลการดำเนินงานประจำปีของบริษัท (ปีละ 1 ครั้ง : ทุก ก.ค.) ได้แก่ รอบการรายงานปัจจุบัน ประวัติการรายงาน

 **คู่มือการใช้งานระบบรายงานผลการดำเนินงานประจำปี และรายงานความคืบหน้าโครงการ (e-Monitoring) หน้า 3**

## <span id="page-4-0"></span>**บทที่ 2 ข้อมูลทั่วไป**

ข้อมูลทั่วไป ได้แก่ ข้อมูลพื้นฐานของบริษัท ข้อมูลติดต่อของบริษัท และข้อมูลบัตรส่งเสริม ซึ่งมี วิธีการใช้งาน ดังนี้

# <span id="page-4-1"></span>**2.1 ข้อมูลพื้นฐานของบริษัท**

<span id="page-4-3"></span><span id="page-4-2"></span>**2.1.1 การแก้ไขข้อมูลพื้นฐานของบริษัท** 

การแก้ไขข้อมูลพื้นฐานของบริษัท มีขั้นตอนดังนี้

1. คลิกเมนู **ข้อมูลพื้นฐานของบริษัท** จากนั้นคลิกที่ปุ่ม **แก้ไข**

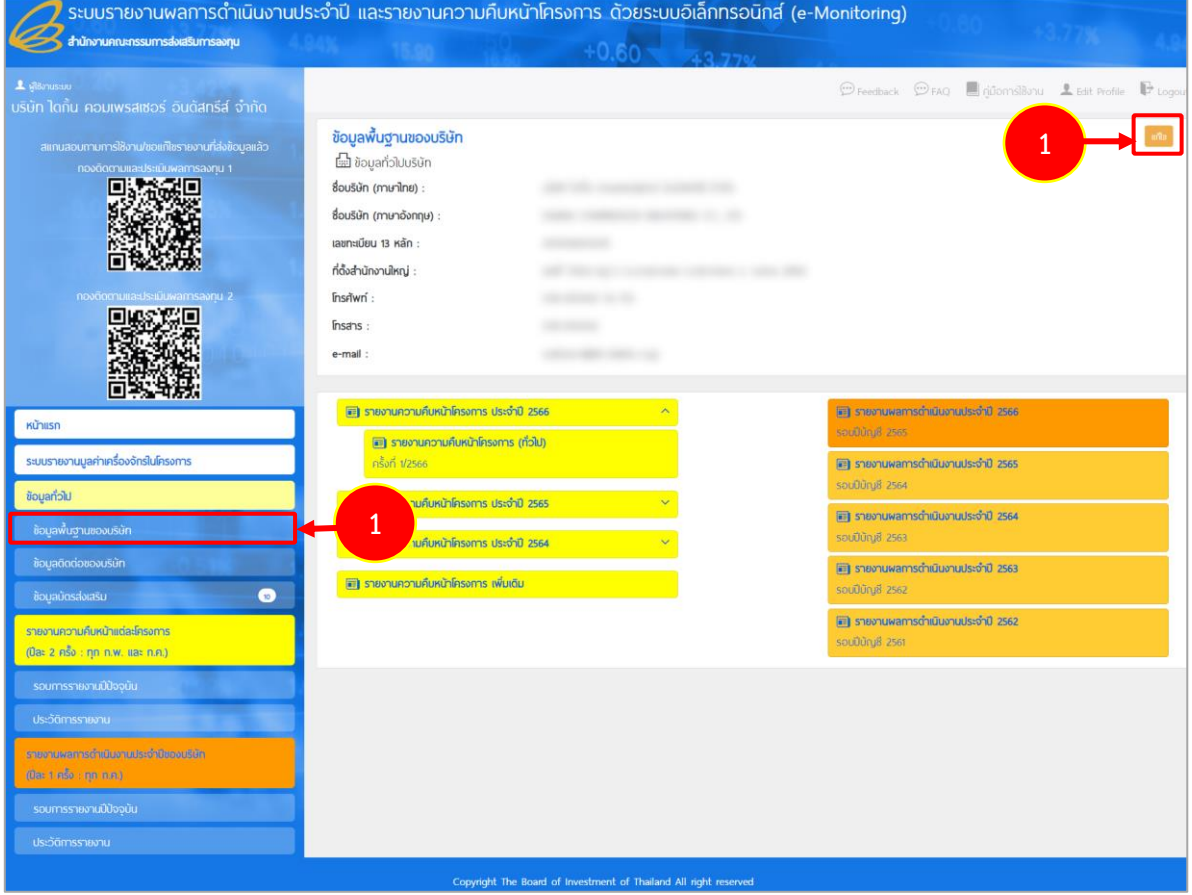

รูปที่ 3 แสดงหน้าจอข้อมูลพื้นฐานของบริษัท

- 2. แก้ไขข้อมูลตามต้องการ
- 3. เมื่อแก้ไขข้อมูลเรียบร้อยแล้ว คลิกปุ่ม **บันทึก**

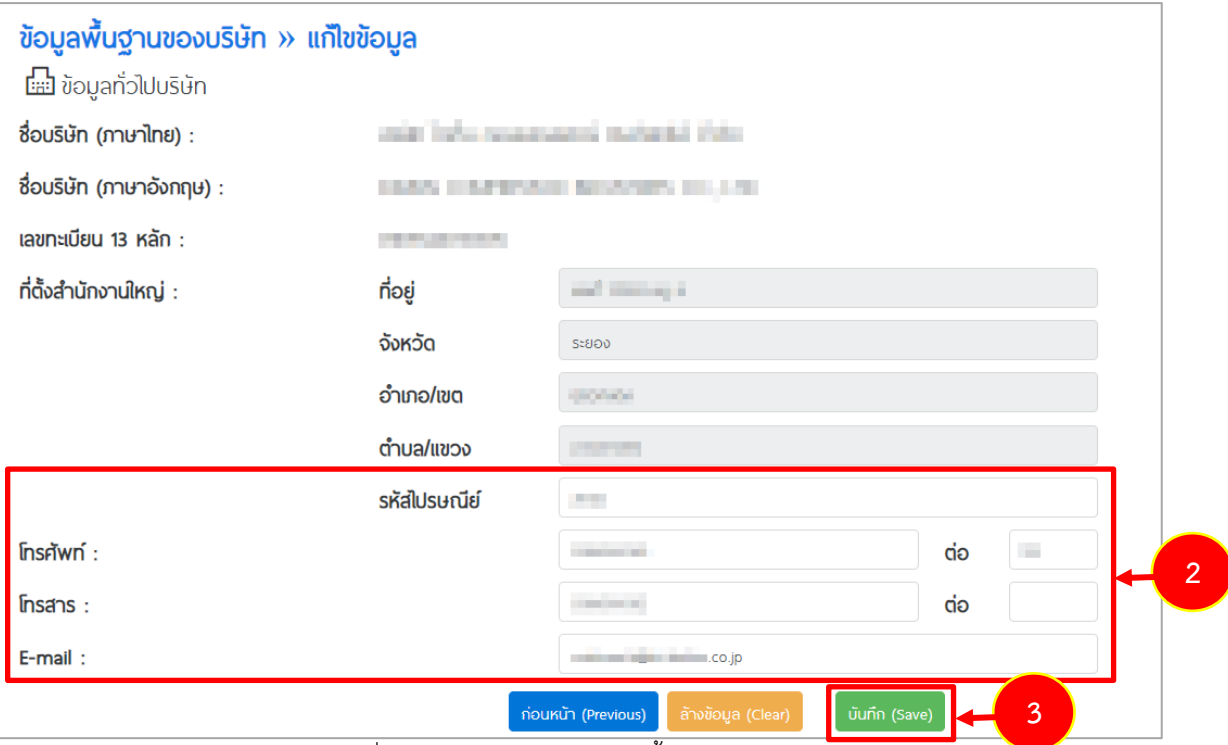

รูปที่ 4 แสดงหน้าจอแก้ไขข้อมูลพื้นฐานของบริษัท

#### <span id="page-6-0"></span>**2.1.2 การจัดการข้อมูลที่ตั้งโรงงานหรือสถานประกอบการตามบัตรส่งเสริม**

## **2.1.2.1 การเพิ่มข้อมูลที่ตั้งโรงงานหรือสถานประกอบการตามบัตรส่งเสริม (กรณีระบบไม่ปรากฏ ที่ตั้งอัตโนมัติ)**

การเพิ่มข้อมูลที่ตั้งโรงงานหรือสถานประกอบการตามบัตรส่งเสริม มีขั้นตอนดังนี้

1. คลิกปุ่ม **เพิ่ม**

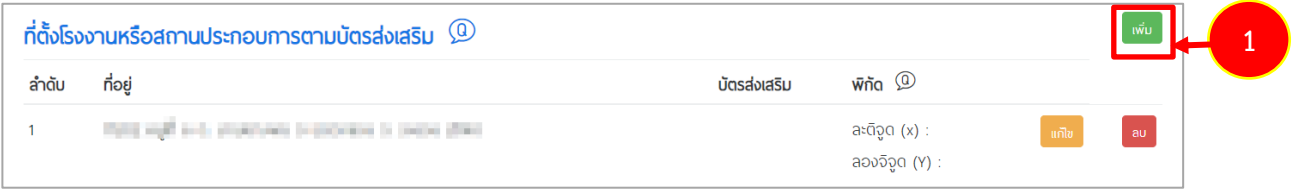

รูปที่ 5 แสดงหน้าจอข้อมูลที่ตั้งโรงงานหรือสถานประกอบการตามบัตรส่งเสริม

- 2. ระบบแสดงหน้าจอเพิ่มข้อมูลที่ตั้งโรงงานหรือสถานประกอบการขึ้นมา กรอกข้อมูลลงไปให้ครบถ้วน
	- คลิกเลือก นิคม/ เขตอุตสาหกรรม

- กรอกที่อยู่, คลิกเลือกจังหวัด อำเภอ/เขต ตำบล/แขวง กรอกรหัสไปรษณีย์ กรอกเบอร์โทรศัพท์ และเบอร์โทรสาร

- กรอกพิกัด

- คลิกเลือกบัตรส่งเสริม โดยคลิกปุ่ม ระบบแสดงรายการบัตรส่งเสริมขึ้นมา สามารถคลิกเลือก บัตรส่งเสริมตามต้องการ แล้วคลิกปุ่ม **บันทึก**

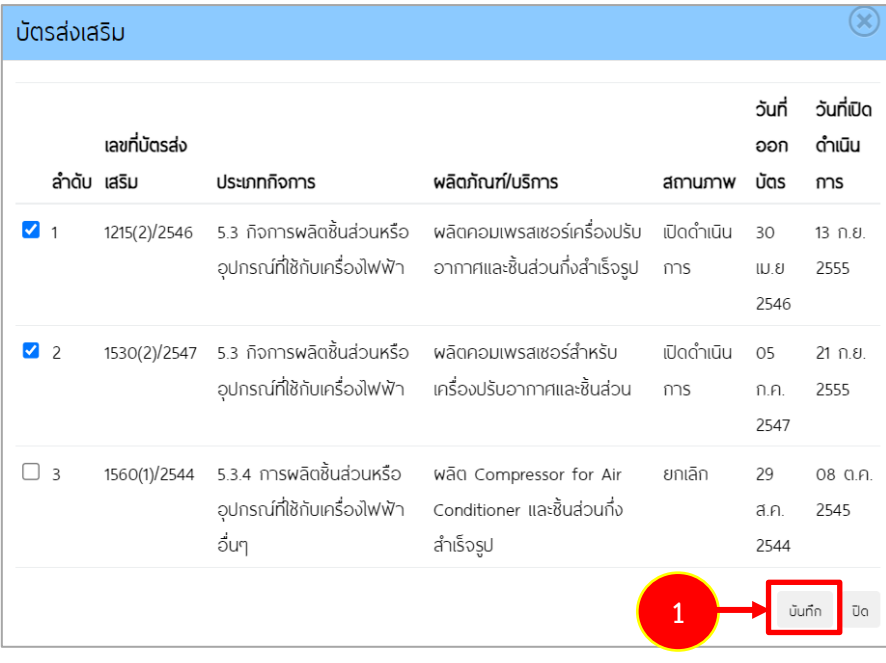

รูปที่ 6 แสดงหน้าจอสำหรับเลือกรายการบัตรส่งเสริมในที่ตั้ง

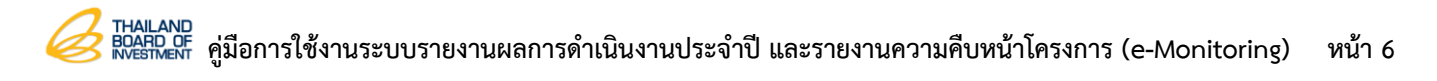

3. เมื่อเพิ่มข้อมูลเรียบร้อยแล้ว คลิกปุ่ม **บันทึก**

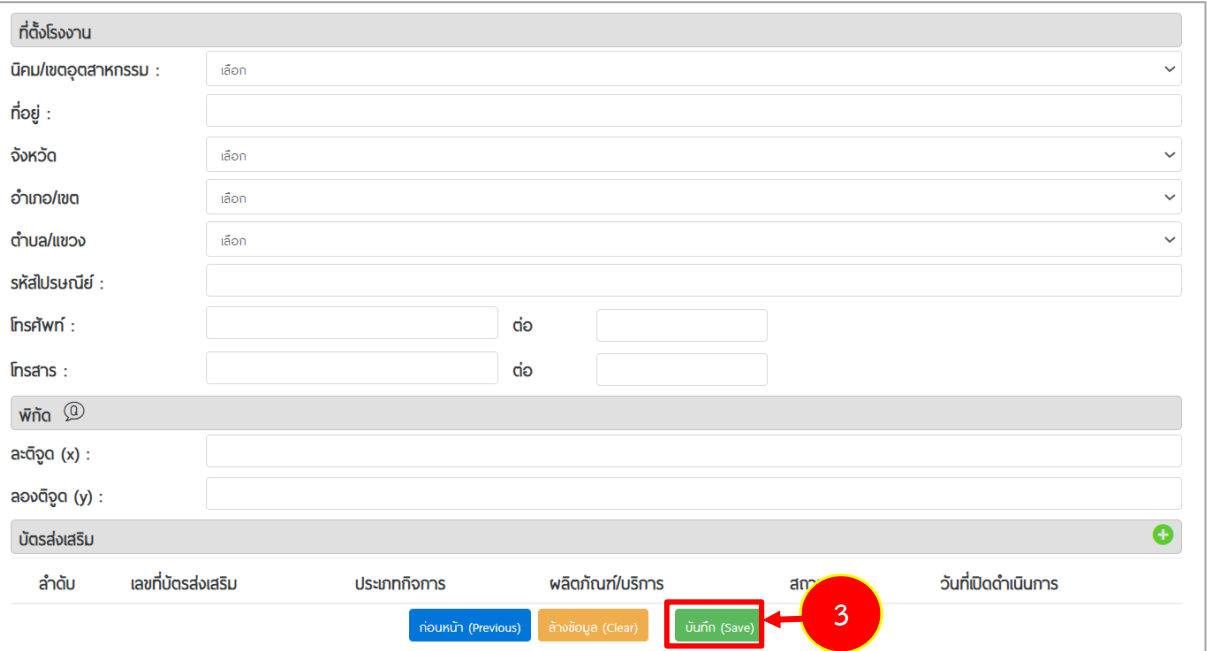

รูปที่ 7 แสดงหน้าจอเพิ่มข้อมูลที่ตั้งโรงงาน

4. เมื่อเพิ่มข้อมูลที่ตั้งโรงงานหรือสถานประกอบการเรียบร้อยแล้ว สามารถแก้ไขข้อมูลได้โดยคลิกปุ่ม แก้ไข และลบข้อมูลได้โดยคลิกปุ่ม ลบ

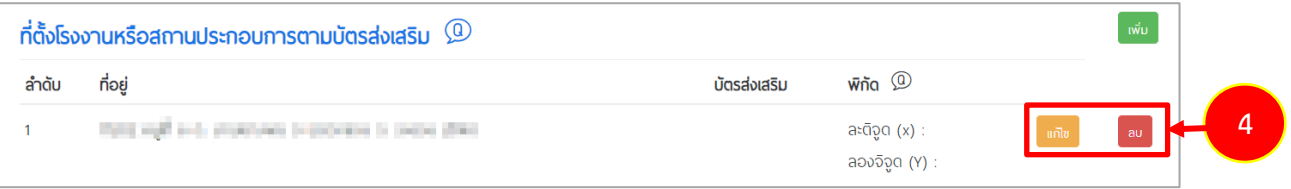

รูปที่ 8 แสดงหน้าจอข้อมูลที่ตั้งโรงงานหรือสถานประกอบการตามบัตรส่งเสริม

### **2.1.2.2 การแก้ไขข้อมูลที่ตั้งโรงงานหรือสถานประกอบการ**

1. คลิกปุ่ม **แก้ไข**

| ลำดับ | ที่อยู่                                                | บัตรส่งเสริม | $\bar{w}$ ña $\circledcirc$     |       |
|-------|--------------------------------------------------------|--------------|---------------------------------|-------|
|       | Third with a de structures is provided in their plant. |              | aະຕິຈູດ (x) :<br>aວงจิจูด (Y) : | แก้ไข |

รูปที่ 9 แสดงหน้าจอข้อมูลที่ตั้งโรงงานหรือสถานประกอบการตามบัตรส่งเสริม

2. จากนั้นแก้ไขข้อมูลที่ตั้งโรงงานหรือสถานประกอบการตามต้องการ เมื่อแก้ไขข้อมูลเรียบร้อยแล้วคลิก ปุ่ม บันทึก

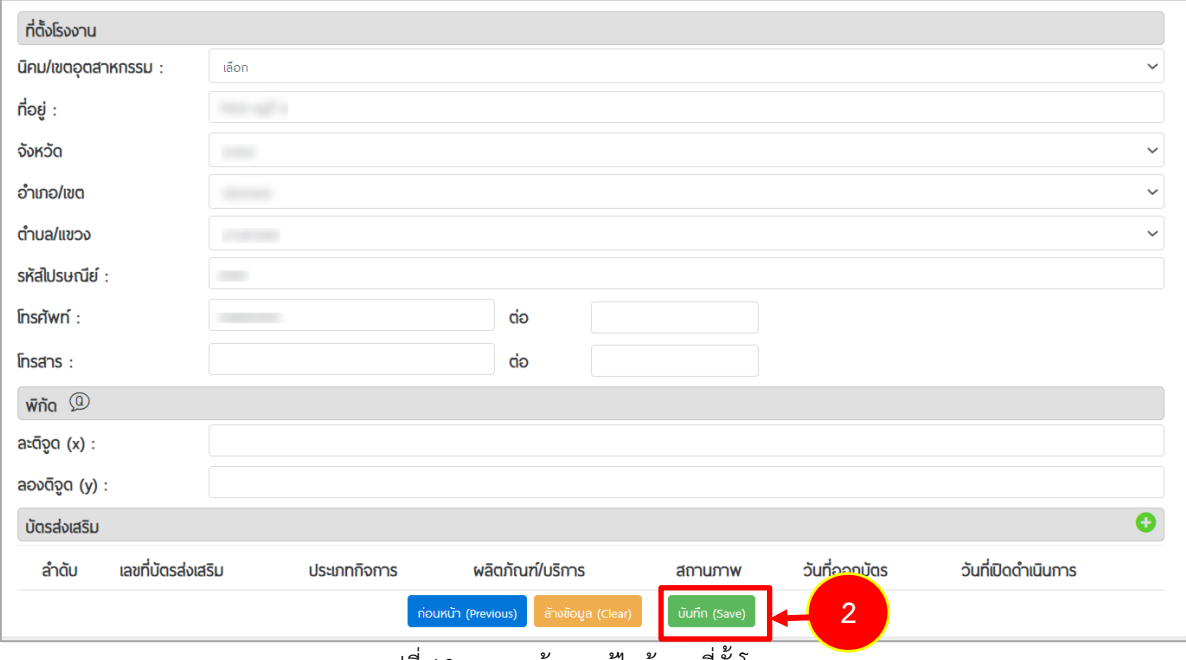

รูปที่ 10 แสดงหน้าจอแก้ไขข้อมูลที่ตั้งโรงงาน

### **2.1.2.3 การลบข้อมูลที่ตั้งโรงงานหรือสถานประกอบการ**

1. คลิกปุ่ม **ลบ**

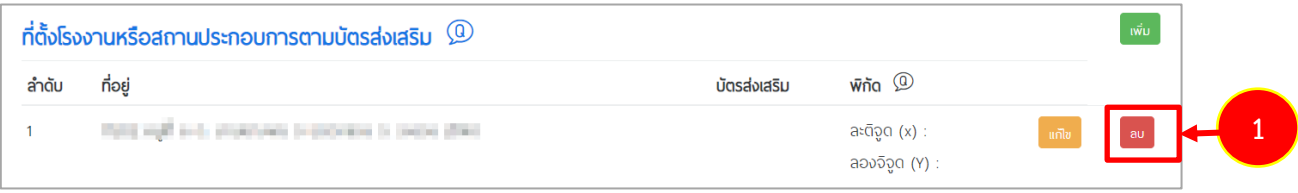

รูปที่ 11 แสดงหน้าจอข้อมูลที่ตั้งโรงงานหรือสถานประกอบการตามบัตรส่งเสริม

1. ระบบแสดงหน้าจอแจ้งเตือนยืนยันการลบข้อมูลขึ้นมา ให้คลิกปุ่ม **ยืนยัน** เพื่อทำการลบข้อมูล หากไม่ ต้องการลบข้อมูล ให้คลิกปุ่ม ยกเลิก

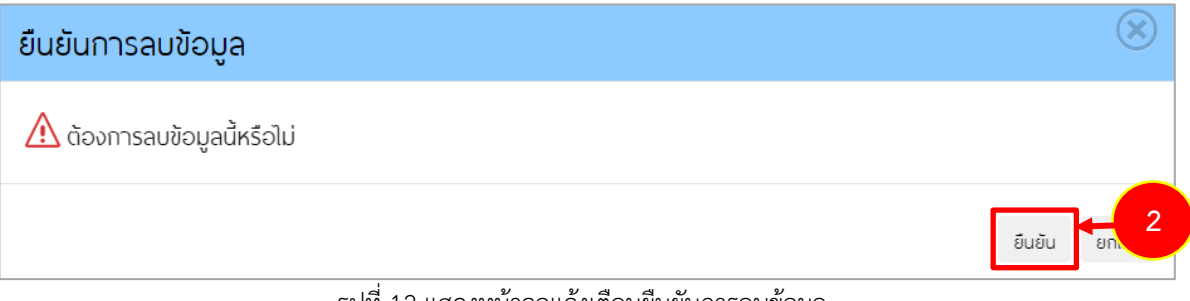

รูปที่ 12 แสดงหน้าจอแจ้งเตือนยืนยันการลบข้อมูล

### <span id="page-10-0"></span>**2.2 ข้อมูลติดต่อของบริษัท**

#### <span id="page-10-2"></span><span id="page-10-1"></span>**2.2.1 การจัดการข้อมูลผู้บริหารไทยที่เป็นตัวแทนในการรับข้อมูลข่าวสารจาก** BOI

การเพิ่มข้อมูลผู้บริหารไทยที่เป็นตัวแทนในการรับข้อมูลข่าวสารจาก BOI มีขั้นตอนดังนี้

1. คลิกเมนู **ข้อมูลติดต่อของบริษัท** จากนั้นคลิกที่ปุ่ม **เพิ่ม**

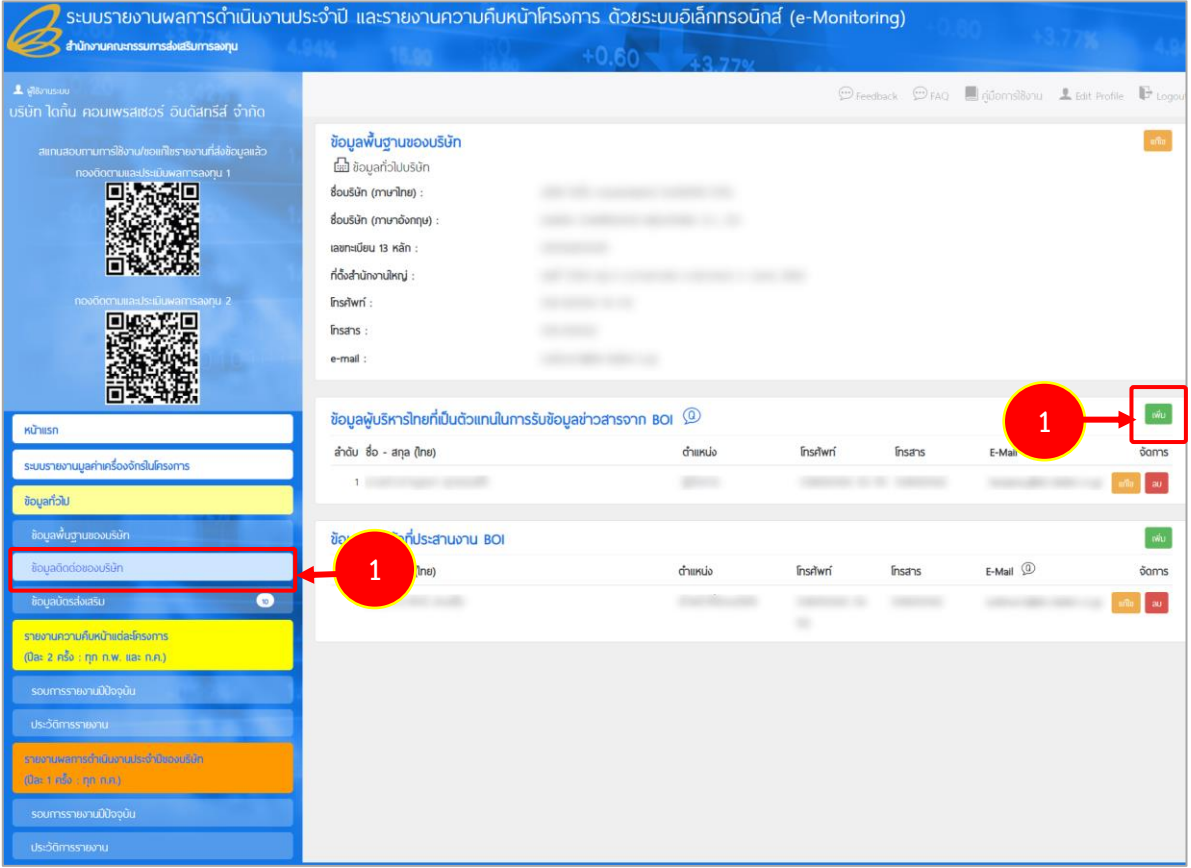

#### รูปที่ 13 แสดงหน้าจอข้อมูลการติดต่อของบริษัท

- 2. กรอกข้อมูลผู้บริหารไทยที่เป็นตัวแทนในการรับข้อมูลข่าวสารจาก BOI ลงไปให้ครบถ้วน - คลิกเลือกคำนำหน้าชื่อ กรอกชื่อ สกุล ตำแหน่ง e-mail เบอร์โทรศัพท์ โทรศัพท์มือถือ และเบอร์โทรสาร
- 3. เมื่อแก้ไขข้อมูลเรียบร้อยแล้ว คลิกปุ่ม **บันทึก**

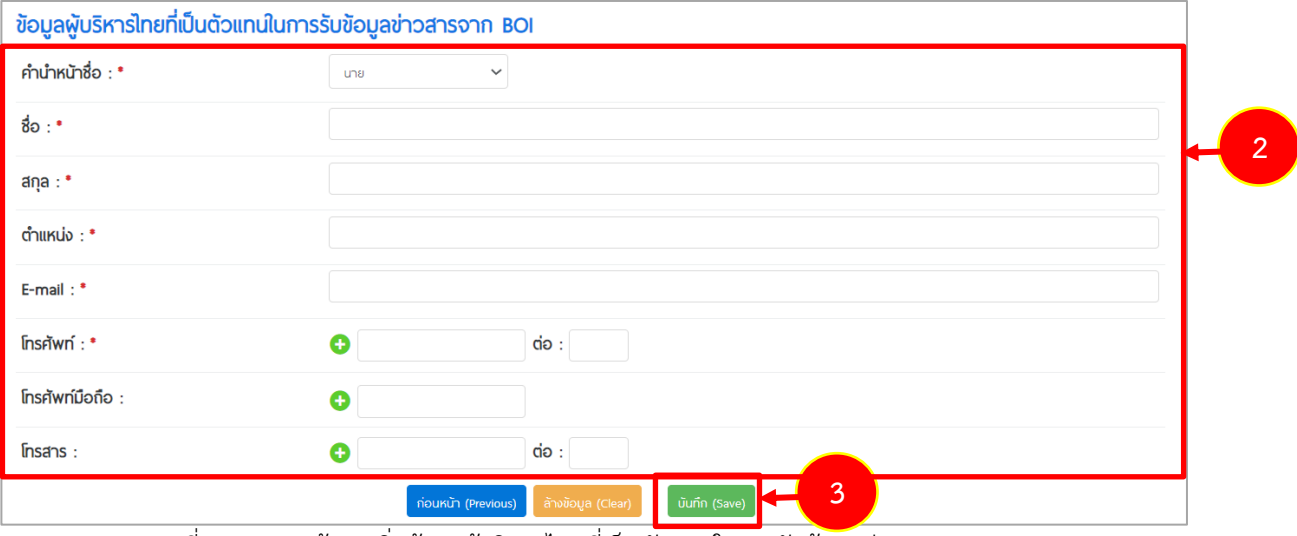

รูปที่ 14 แสดงหน้าจอเพิ่มข้อมูลผู้บริหารไทยที่เป็นตัวแทนในการรับข้อมูลข่าวสารจาก BOI

4. เมื่อเพิ่มข้อมูลผู้บริหารไทยที่เป็นตัวแทนในการรับข้อมูลข่าวสารจาก BOI เรียบร้อยแล้ว สามารถแก้ไขข้อมูลได้โดยคลิกปุ่ม แก้ไข และลบข้อมูลได้โดยคลิกปุ่ม ลบ

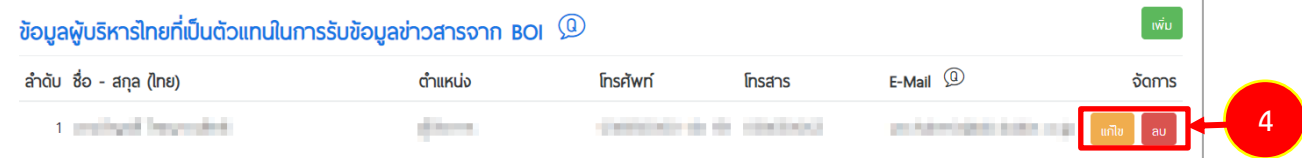

รูปที่ 15 แสดงหน้าจอข้อมูลผู้บริหารไทยที่เป็นตัวแทนในการรับข้อมูลข่าวสารจาก BOI

#### <span id="page-12-0"></span>**2.2.2 การจัดการข้อมูลเจ้าหน้าที่ประสานงาน BOI**

#### **2.2.2.1 การเพิ่มข้อมูลเจ้าหน้าที่ประสานงาน BOI**

การเพิ่มข้อมูลเจ้าหน้าที่ประสานงาน BOI มีขั้นตอนดังนี้

1. คลิกปุ่ม **เพิ่ม**

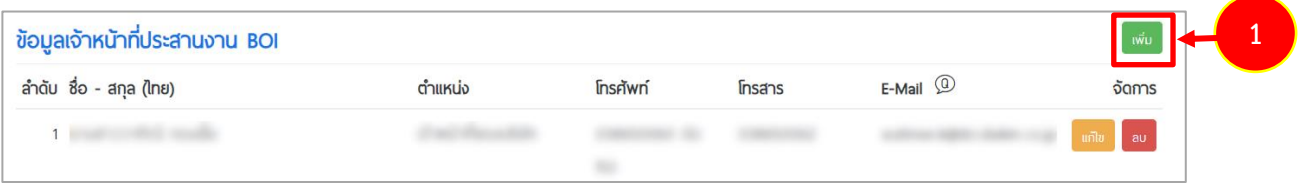

รูปที่ 16 แสดงหน้าจอข้อมูลเจ้าหน้าที่ประสานงาน BOI

2. กรอกข้อมูลเจ้าหน้าที่ประสานงาน BOI ลงไปให้ครบถ้วน

- คลิกเลือกคำนำหน้าชื่อ กรอกชื่อ สกุล ตำแหน่ง ข้อมูลที่รับผิดชอบ e-mail เบอร์โทรศัพท์

โทรศัพท์มือถือ และเบอร์โทรสาร

3. เมื่อแก้ไขข้อมูลเรียบร้อยแล้ว คลิกปุ่ม **บันทึก**

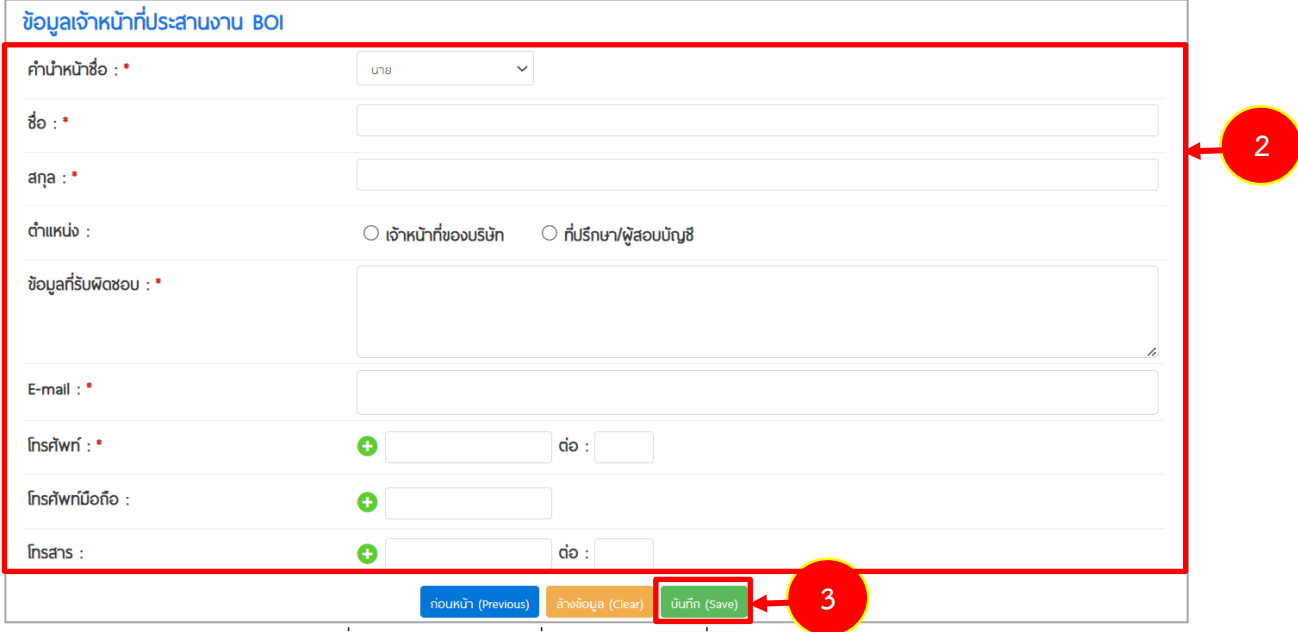

รูปที่ 17 แสดงหน้าจอเพิ่มข้อมูลเจ้าหน้าที่ประสานงาน BOI

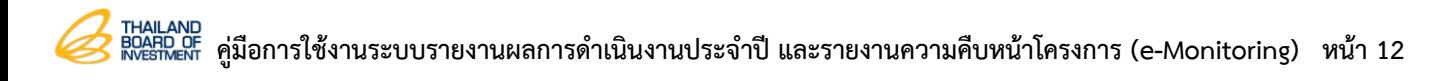

4. เมื่อเพิ่มข้อมูลเจ้าหน้าที่ประสานงาน BOI เรียบร้อยแล้ว สามารถแก้ไขข้อมูลได้โดยคลิกปุ่ม แก้ไข และลบข้อมูลได้โดยคลิกปุ่ม ลบ

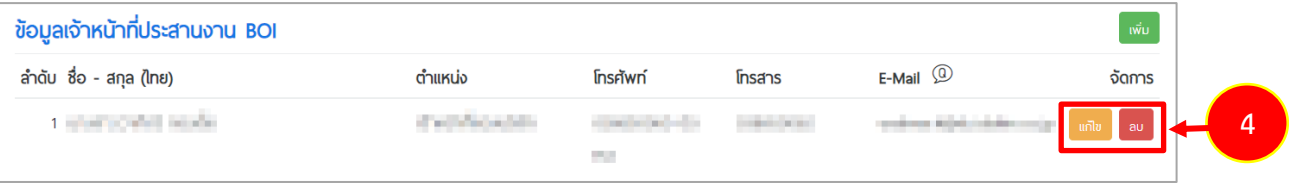

รูปที่ 18 แสดงหน้าจอข้อมูลเจ้าหน้าที่ประสานงาน BOI

## <span id="page-14-0"></span>**2.3 ข้อมูลบัตรส่งเสริม**

#### <span id="page-14-1"></span>**2.3.1 การเรียกดูรายละเอียดรายการบัตรส่งเสริม**

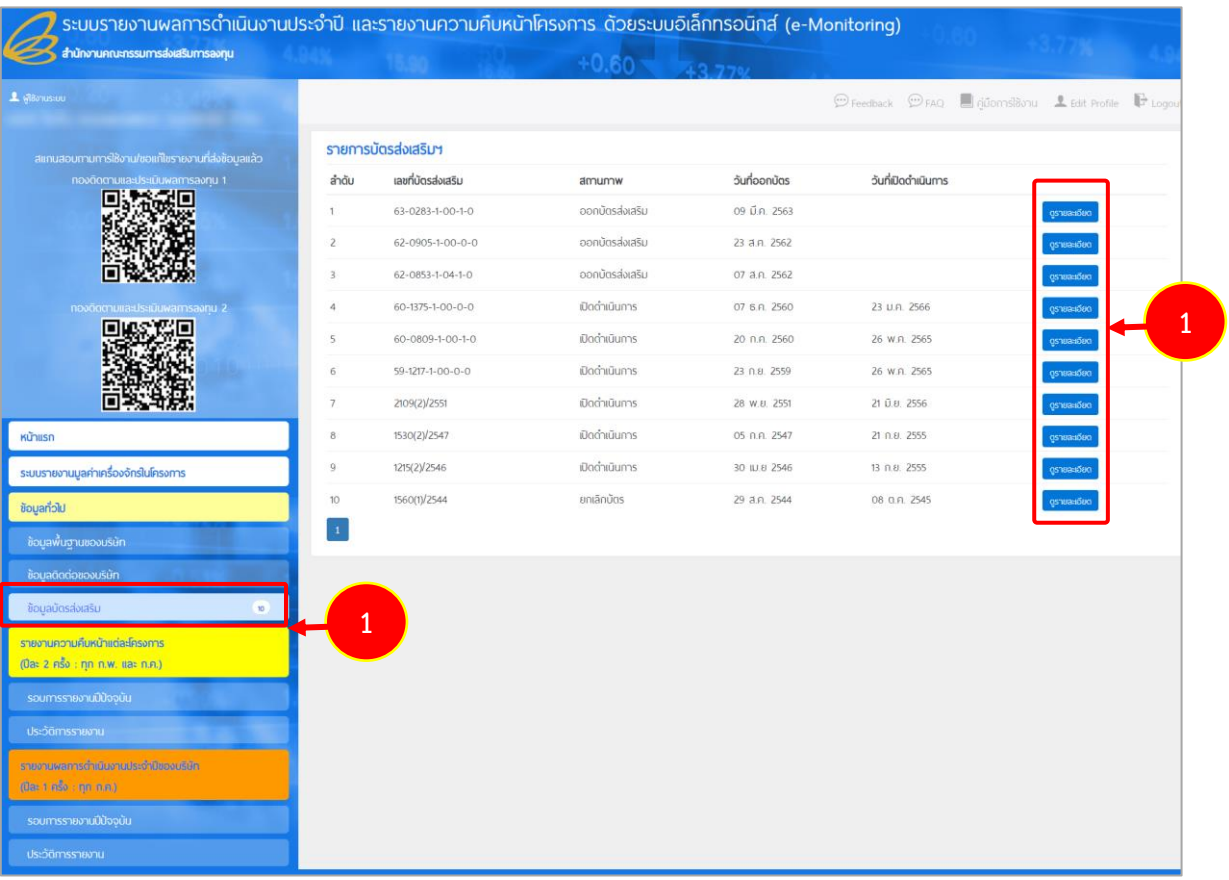

1. คลิกเมนู **ข้อมูลบัตรส่งเสริม** จากนั้นคลิกที่ปุ่ม **ดูรายละเอียด**

รูปที่ 19 แสดงหน้าจอข้อมูลบัตรส่งเสริม

## 2. ระบบแสดงหน้าจอรายละเอียดบัตรส่งเสริมที่เลือกดูดังรูป

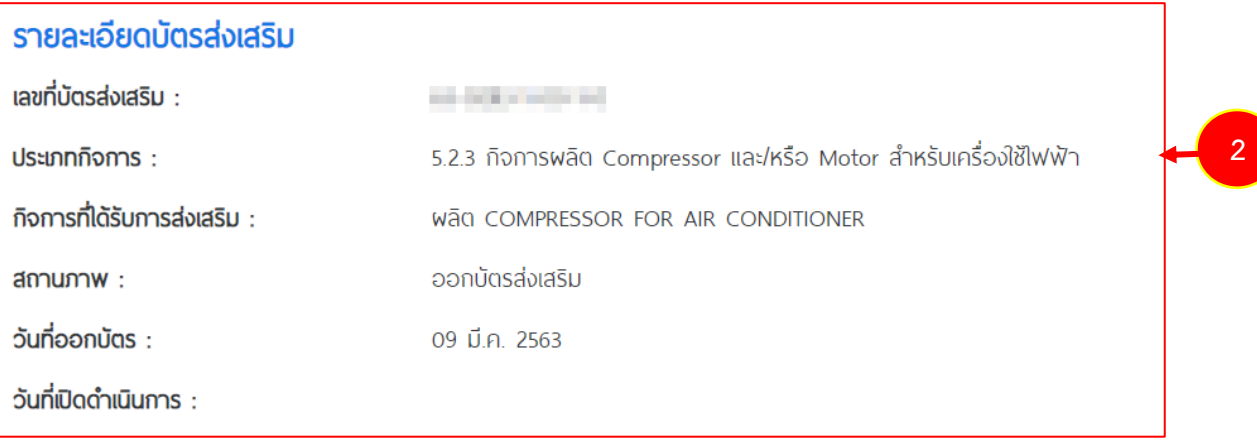

รูปที่ 20 แสดงหน้าจอรายละเอียดบัตรส่งเสริม

# <span id="page-16-0"></span>**บทที่ 3 รายงานความคืบหน้าแต่ละโครงการ (ปีละ 2 ครั้ง : ทุก ก.พ. และ ก.ค.)**

## <span id="page-16-1"></span>**3.1 รอบการรายงานปัจจุบัน**

เมนูรอบการรายงานปัจจุบัน ประกอบด้วย การรายงานการลงทุนของโครงการทั่วไป และการรายงาน การลงทุนของโครงการ Software, E-Commerce, Digital Services

#### <span id="page-16-2"></span>**3.1.1 การลงทุนของโครงการทั่วไป**

- 1. คลิกเมนู**รอบการรายงานปัจจุบัน** ภายใต้เมนูรายงานความคืบหน้าแต่ละโครงการ (ปีละ 2 ครั้ง : ทุก ก.พ. และ ก.ค.)
- 2. จากนั้นคลิกเมนูการลงทุนของโครงการทั่วไป
- 3. ระบบแสดงหน้าจอรายการบัตรส่งเสริมของโครงการทั่วไปขึ้นมา ท่านต้องบันทึกข้อมูลให้ ครบทุกบัตรส่งเสริมจึงจะสามารถส่งข้อมูลได้
- 4. การบันทึกข้อมูล ให้คลิกปุ่ม **บันทึกข้อมูล**

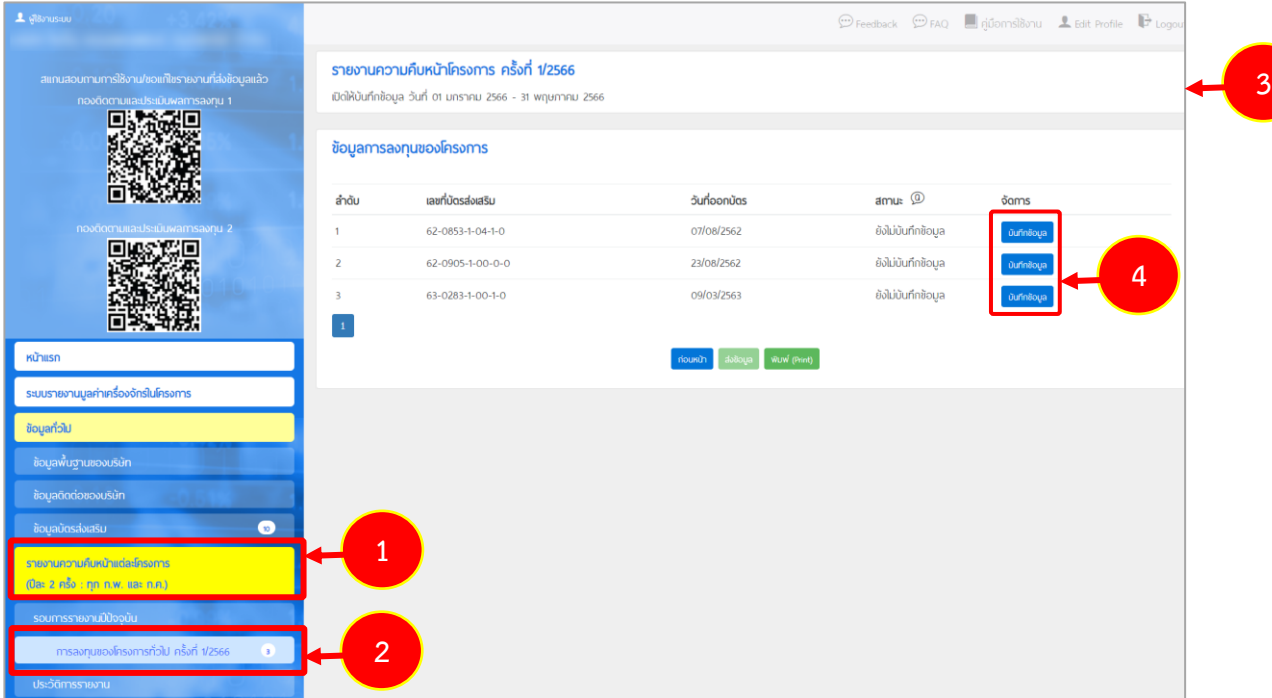

รูปที่ 21 แสดงหน้าจอข้อมูลรายการบัตรส่งเสริมที่อยู่ในรอบการรายงานปัจจุบันการลงทุนของโครงการทั่วไป

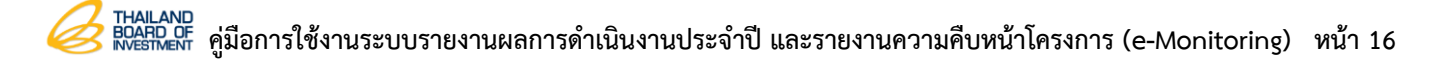

5. ระบบจะดึงรายละเอียดของข้อมูลที่ท่านบันทึกมูลค่าเครื่องจักรเเละส่งตรวจสอบเครื่องจักร มาเเสดงในหน้ารายงานความคืบหน้าโครงการ สามารถแก้ไขข้อมูลเพิ่มเติมได้ตามต้องการ

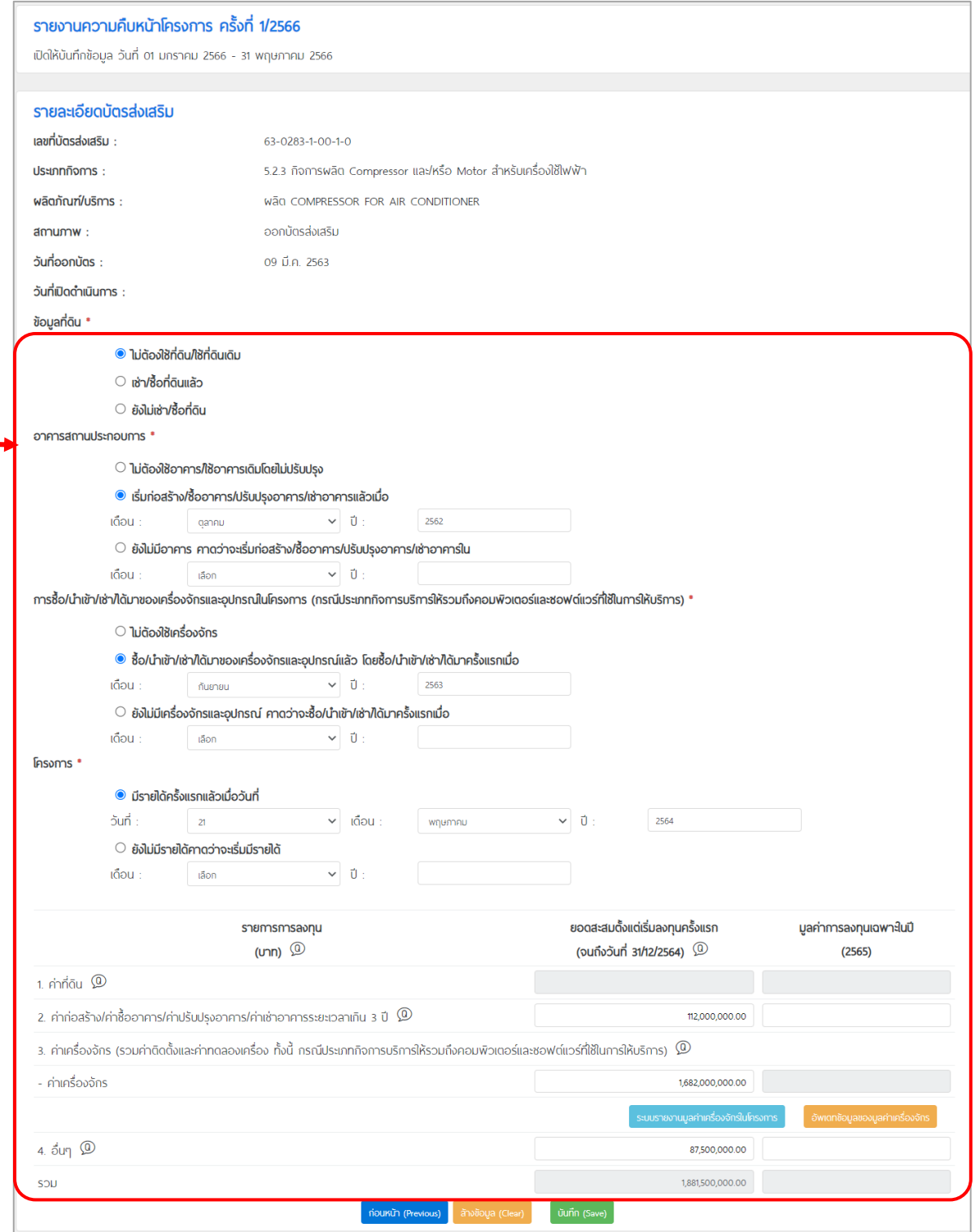

**5**

รูปที่ 22 แสดงหน้าจอบันทึกรายละเอียดข้อมูลความคืบหน้าโครงการของแต่ละบัตรส่งเสริม สำหรับโครงการทั่วไป

- 6. ในกรณีที่ท่านมีการบันทึกมูลค่าเครื่องจักรในระบบรายงานมูลค่าเครื่องจักรในโครงการ ู้เพิ่มเติม ท่านสามารถคลิกปุ่ม <sup>อัพเดกข้อมูลของมูลค่าเครื่องจักร เพื่ออัปเดทมูลค่าเครื่องจักร</sup>
- 
- 7. ในส่วนนี้ท่านสามารถเข้าใช้งานระบบรายงานมูลค่าเครื่องจักรในโครงการ โดยคลิกที่ปุ่ม เพื่อดำเนินการบันทึกมูลค่าเครื่องจักรได้

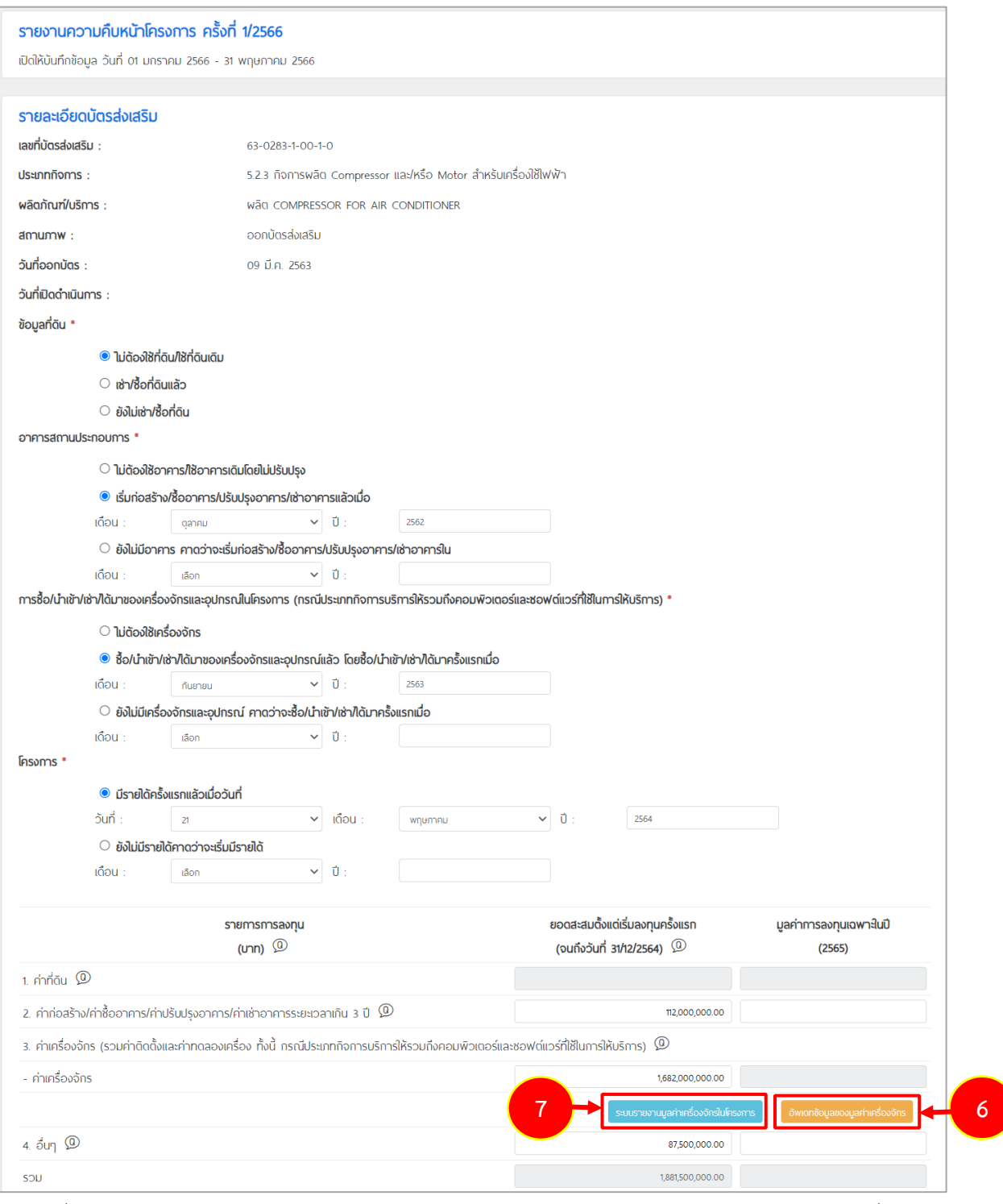

รูปที่ 23 แสดงหน้าจอบันทึกรายละเอียดข้อมูลความคืบหน้าโครงการของแต่ละบัตรส่งเสริม สำหรับโครงการทั่วไป

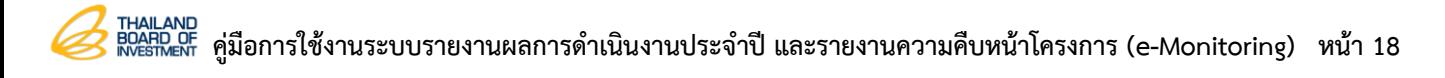

8. เมื่อกรอกข้อมูลเรียบร้อยแล้ว คลิกปุ่ม **บันทึก**

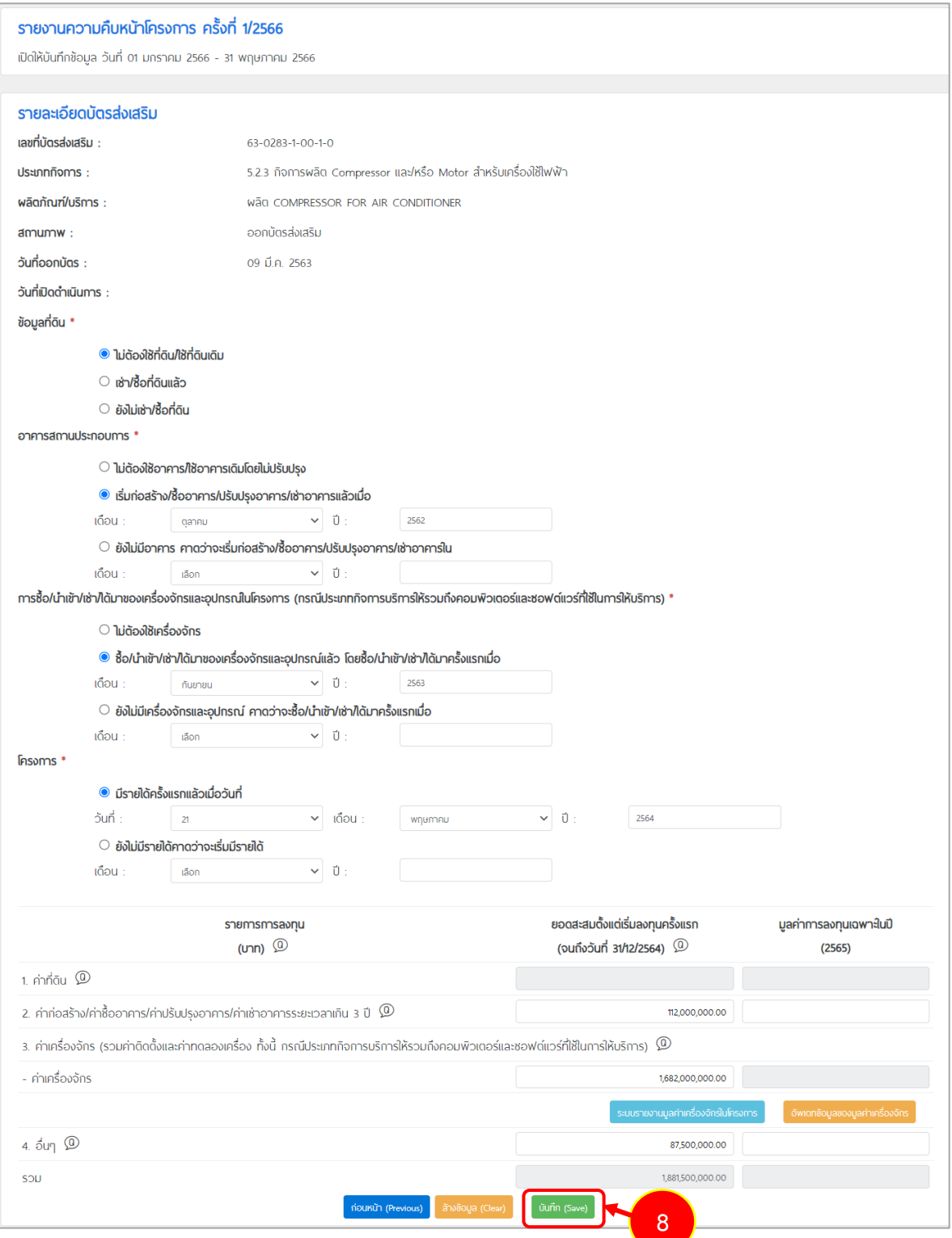

รูปที่ 24 แสดงหน้าจอบันทึกรายละเอียดข้อมูลความคืบหน้าโครงการของแต่ละบัตรส่งเสริม สำหรับโครงการทั่วไป

- 9. เมื่อบันทึกข้อมูลการลงทุนของโครงการเรียบร้อยแล้ว ระบบจะแสดงสถานะ บันทึกข้อมูล แล้ว ในส่วนนี้สามารถแก้ไขข้อมูลได้โดยคลิกปุ่ม **แก้ไขข้อมูล**
- 10. เมื่อตรวจสอบความถูกต้องเรียบร้อยแล้ว ให้คลิกปุ่ม **ส่งข้อมูล**

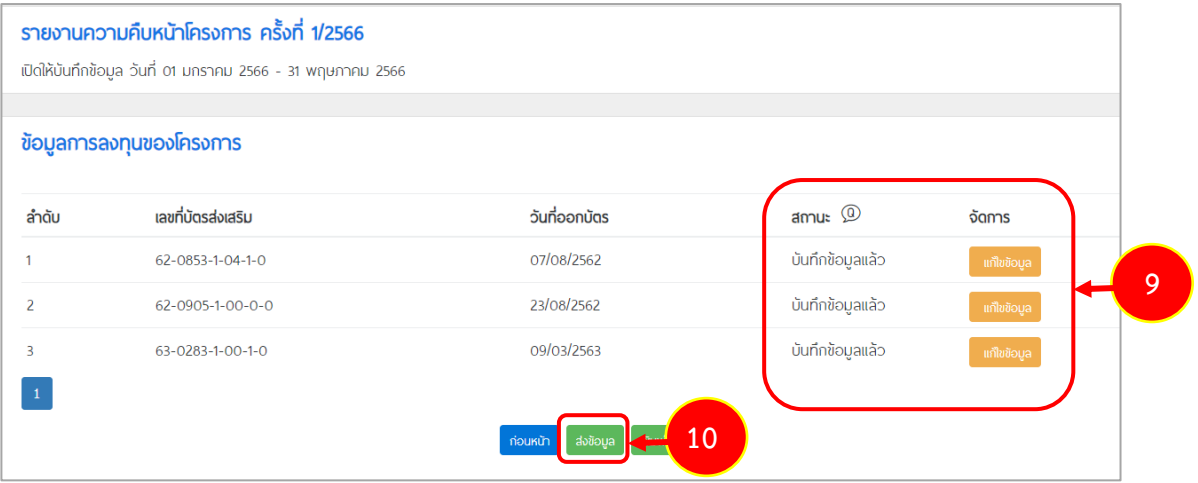

รูปที่ 25 แสดงหน้าจอเพื่อส่งข้อมูลรายงานความคืบหน้าของโครงการทั่วไป

11. ระบบแสดงหน้าต่างยืนยันการส่งข้อมูลบัตรส่งเสริม จากนั้นให้คลิกปุ่ม **ยืนยันการส่งข้อมูล**

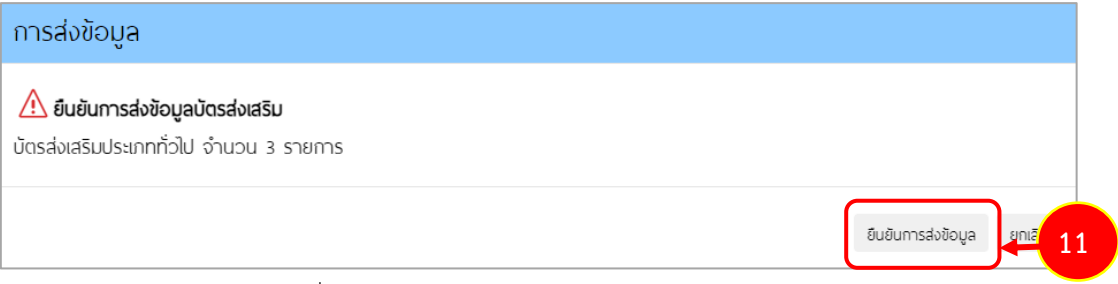

รูปที่ 26 แสดงหน้าต่างยืนยันการส่งข้อมูลบัตรส่งเสริม

12. เมื่อส่งข้อมูลเรียบร้อยแล้ว ระบบจะแสดงวันที่ส่งข้อมูลขึ้นมา

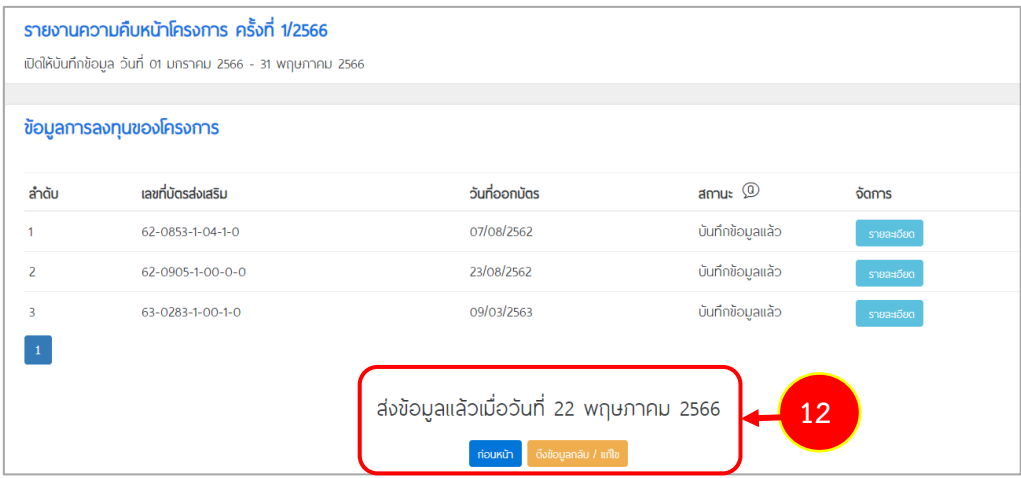

รูปที่ 27 แสดงหน้าจอภายหลังส่งข้อมูลรายงานความคืบหน้าของโครงการทั่วไป

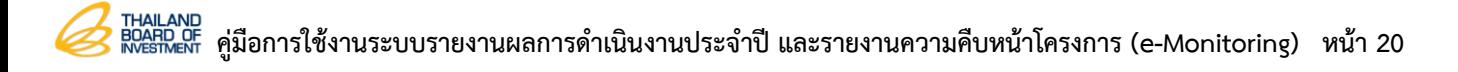

13. กรณีที่ท่านต้องการแก้ไขข้อมูลหลังจากส่งข้อมูลไปแล้ว สามารถคลิกที่ปุ่ม **ดึงข้อมูลกลับ/ แก้ไข** หากเจ้าหน้าที่ยังไม่ได้ตรวจสอบข้อมูล

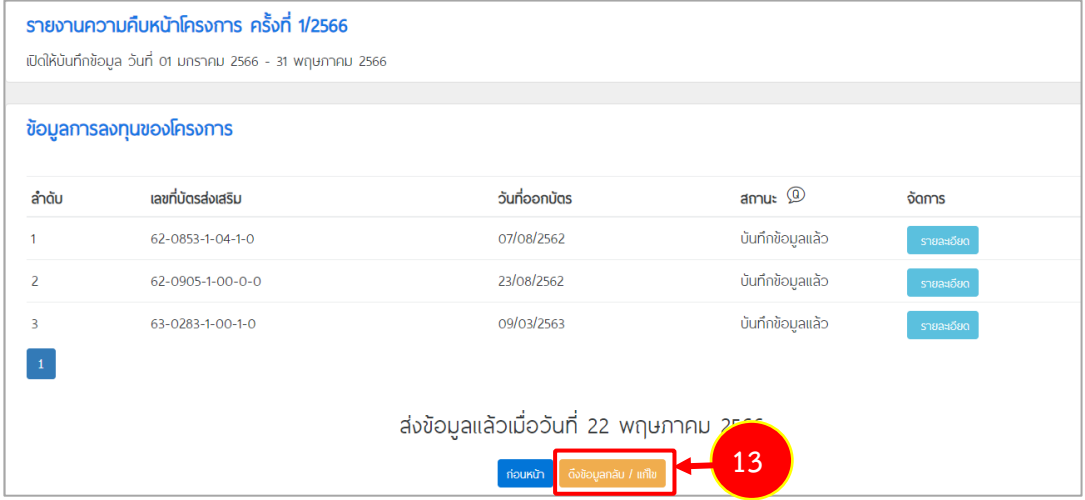

รูปที่ 28 แสดงหน้าจอภายหลังส่งข้อมูลรายงานความคืบหน้าของโครงการทั่วไป

14. ระบบแสดงหน้าคำขอแก้ไข จากนั้นให้กรอกเหตุผลการขอดึงข้อมูลกลับแก้ไข แล้วคลิกปุ่ม

**ยืนยัน**

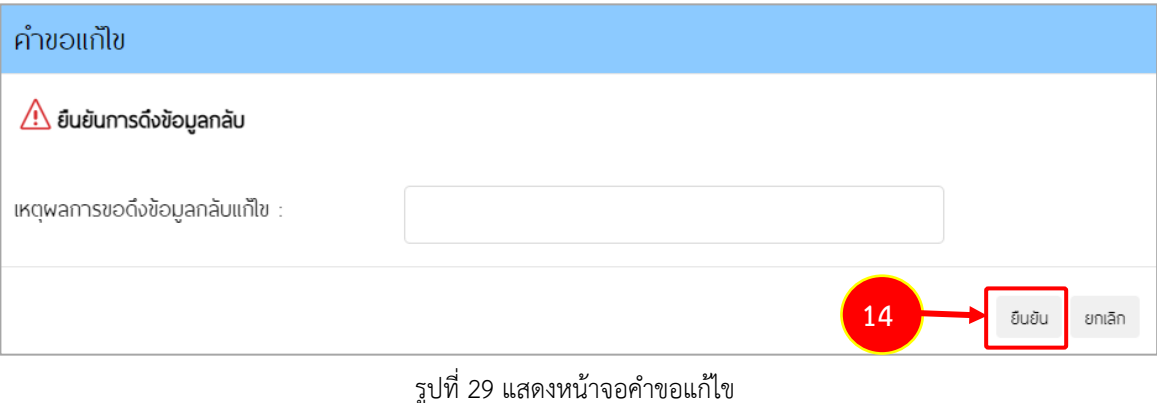

#### <span id="page-22-0"></span>**3.1.2 การลงทุนของโครงการ Software, E-Commerce, Digital Services**

- 1. คลิกเมนู**การลงทุนของโครงการ Software, E-Commerce, Digital Services** ภายใต้ เมนูรายงานความคืบหน้าแต่ละโครงการ (ปีละ 2 ครั้ง : ทุก ก.พ. และ ก.ค.)
- 2. ระบบแสดงหน้าจอรายการบัตรส่งเสริมของการลงทุนซอฟต์แวร์ขึ้นมา ท่านต้องบันทึกข้อมูล ให้ครบทุกบัตรส่งเสริมจึงจะสามารถส่งข้อมูลได้
- ระบบรายงานพลการดำเนินงานประจำปี และรายงานความคืบหน้าโครงการ ด้วยระบบอิเล็กทรอนิกส์ (e-Monitoring)  $\text{ 4.14\textwidth} \begin{tabular}{l} \hline \textbf{1.13\textwidth} \begin{tabular}{l} \textbf{1.14\textwidth} \begin{tabular}{l} \textbf{1.15\textwidth} \begin{tabular}{l} \textbf{1.16\textwidth} \begin{tabular}{l} \textbf{1.16\textwidth} \begin{tabular}{l} \textbf{1.16\textwidth} \begin{tabular}{l} \textbf{1.16\textwidth} \begin{tabular}{l} \textbf{1.16\textwidth} \begin{tabular}{l} \textbf{1.16\textwidth} \begin{tabular}{l} \textbf{1.16\textwidth} \begin{tabular$ รายงานความคืบหน้าโครงการ ครั้งที่ 1/2566 เปิดให้บันทึกข้อมล วันที่ 01 กมภาพันธ์ 2566 - 28 กมภาพันธ์ 256 ข้อมูลการลงทุนของโครงการ เลขที่บัตรส่งเสริม **Usunnñoms** พลิตภัณฑ์ / บริการ  $\frac{1}{2}$  $amu$ **3**59/1234  $4.2.4$ **BOWLOS** ยังไม่บันทึกข้อมูล a doğoya ง<br>เวเนเลต่าเครื่องจักรในโ  $\overline{\mathbf{a}}$ มหน้าแต่ละโครงการ nn nw liat nn  $\sqrt{2}$ **1**
- 3. การบันทึกข้อมูล ให้คลิกปุ่ม **บันทึกข้อมูล**

รูปที่ 30 แสดงหน้าจอข้อมูลการลงทุนของโครงการ Software, E-Commerce, Digital Services

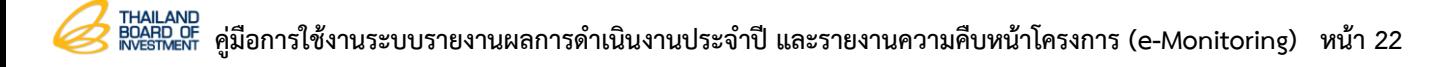

- 4. กรอกข้อมูลรายงานการลงทุนของโครงการซอฟต์แวร์ลงไปให้ครบถ้วน
- 5. เมื่อกรอกข้อมูลเรียบร้อยแล้ว คลิกปุ่ม **บันทึก**

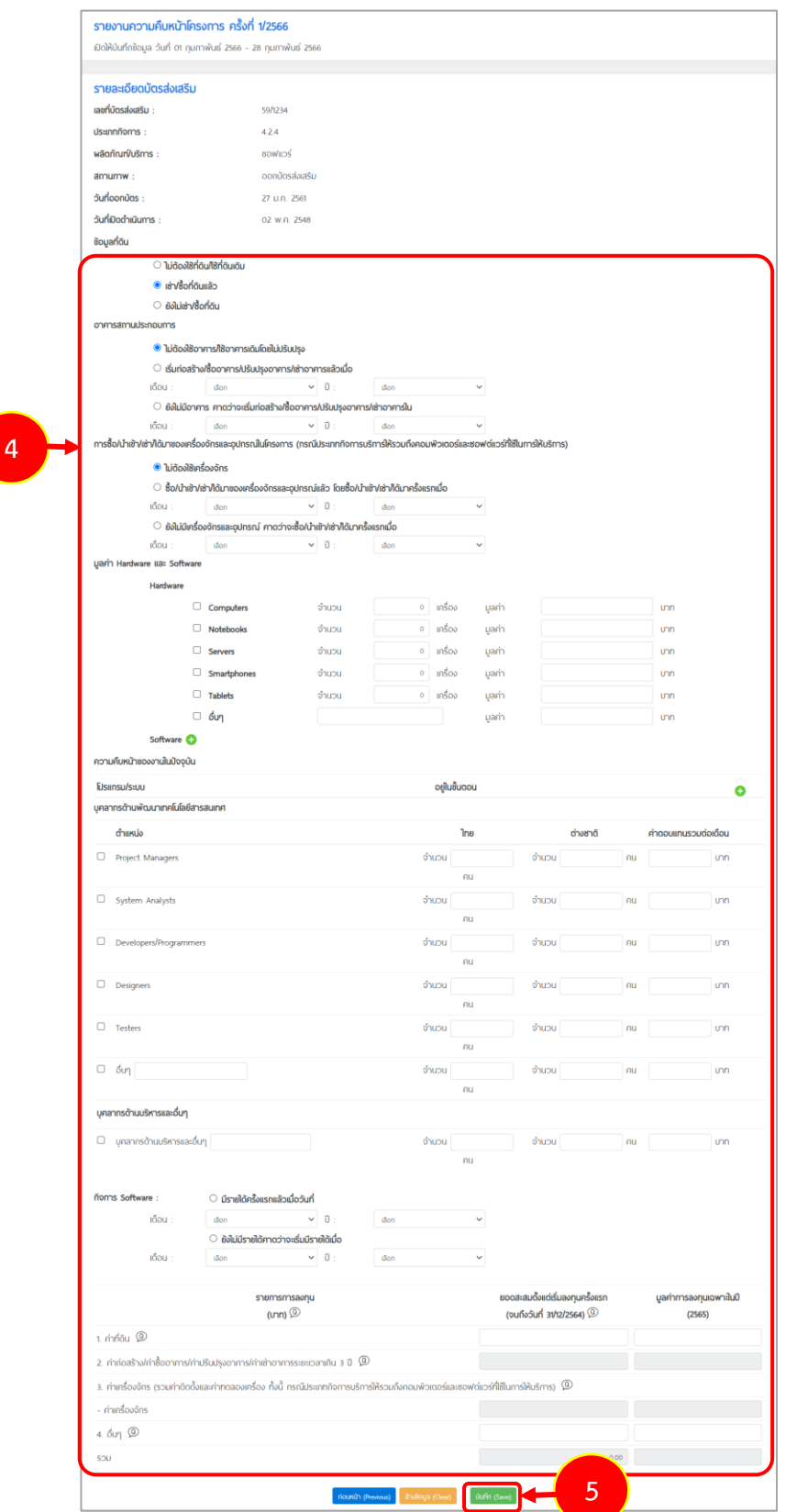

รูปที่ 31 แสดงหน้าจอบันทึกรายละเอียดข้อมูลความคืบหน้าโครงการของแต่บัตรส่งเสริมสำหรับโครงการซอฟต์แวร์

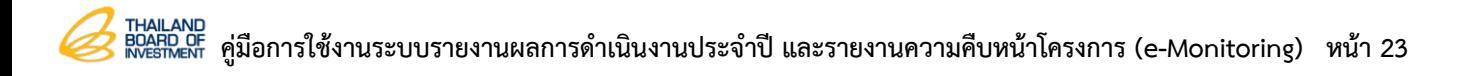

6. เมื่อนำเข้าข้อมูลเรียบร้อยแล้ว ให้คลิกปุ่ม **ส่งข้อมูล**

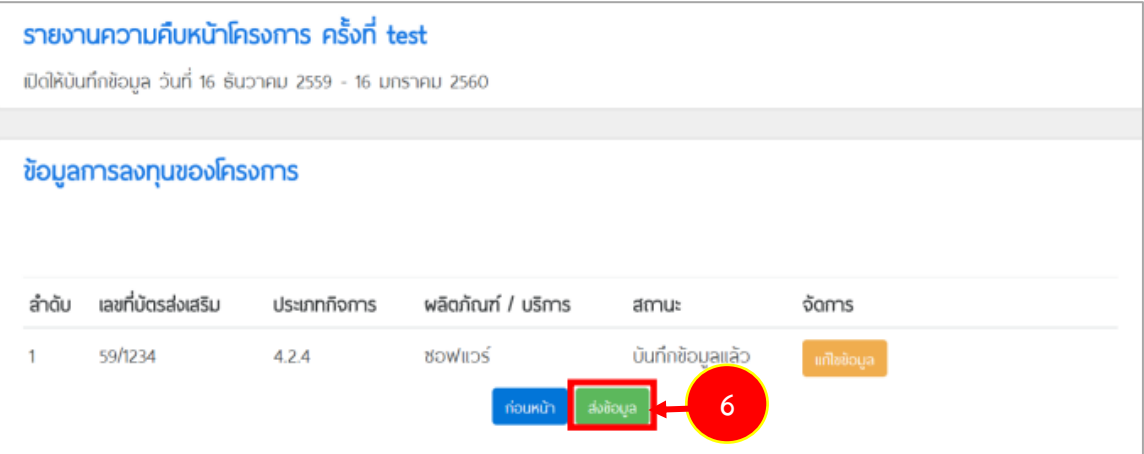

รูปที่ 32 แสดงหน้าจอเพื่อส่งข้อมูลรายงานความคืบหน้าของโครงการ Software, E-Commerce, Digital Services

7. เมื่อส่งข้อมูลเรียบร้อยแล้ว ระบบจะแสดงวันที่ส่งข้อมูลขึ้นมา

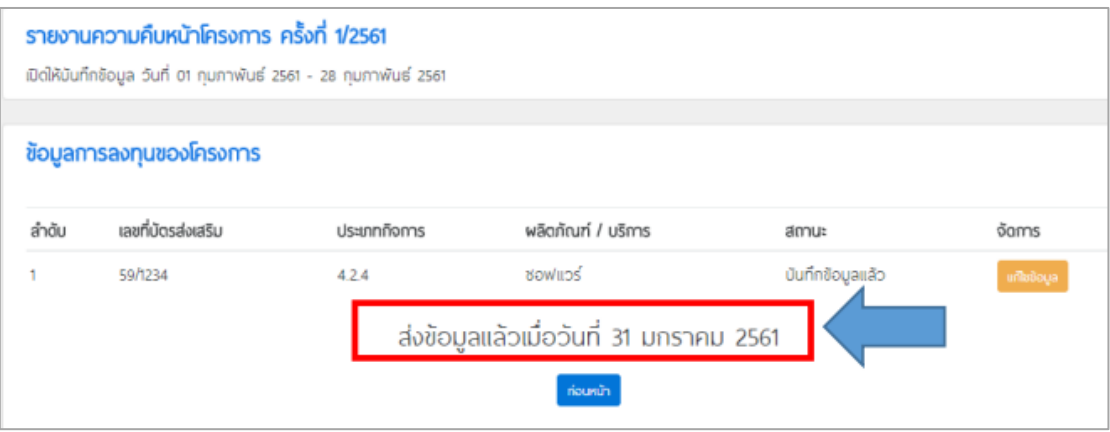

รูปที่ 33 แสดงหน้าจอภายหลังส่งข้อมูลรายงานความคืบหน้าของโครงการ Software, E-Commerce, Digital Services

#### <span id="page-25-0"></span>**3.2 ประวัติการรายงาน**

เมนู ประวัติการรายงาน ของการรายงานความคืบหน้าโครงการใช้สำหรับการเรียกดูรายละเอียดแก้ไข เพิ่มเติมและใช้สำหรับการยืนยันการส่งข้อมูลรายงานความคืบหน้าโครงการไปให้เจ้าหน้าที่ (กรณียังไม่ได้กดส่ง ข้อมูลมาก่อน) ซึ่งมีวิธีการใช้งาน ดังนี้

#### <span id="page-25-1"></span>**3.2.1 การเรียกดูข้อมูลประวัติการรายงานความคืบหน้าโครงการที่ผ่านมา**

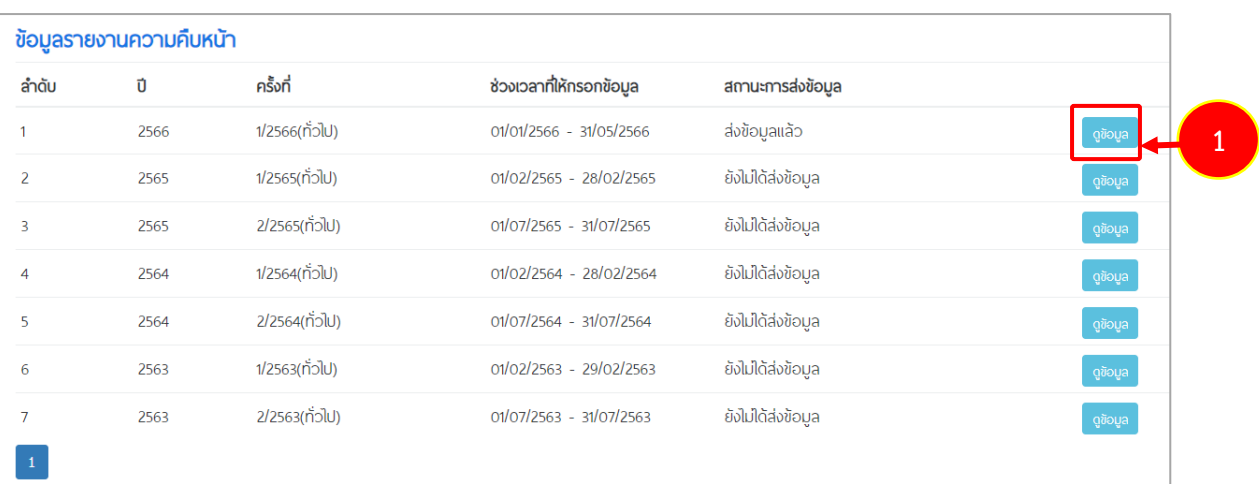

1. คลิกปุ่ม **ดูข้อมูล** ตามรายชื่อรอบการรายงานที่ต้องการ

รูปที่ 34 แสดงหน้าจอประวัติการรายงานความคืบหน้าโครงการ

### 2. ระบบแสดงรายการบัตรส่งเสริมที่อยู่ในรอบการรายงานขึ้นมา จากนั้นคลิกปุ่ม **ดูรายละเอียด**

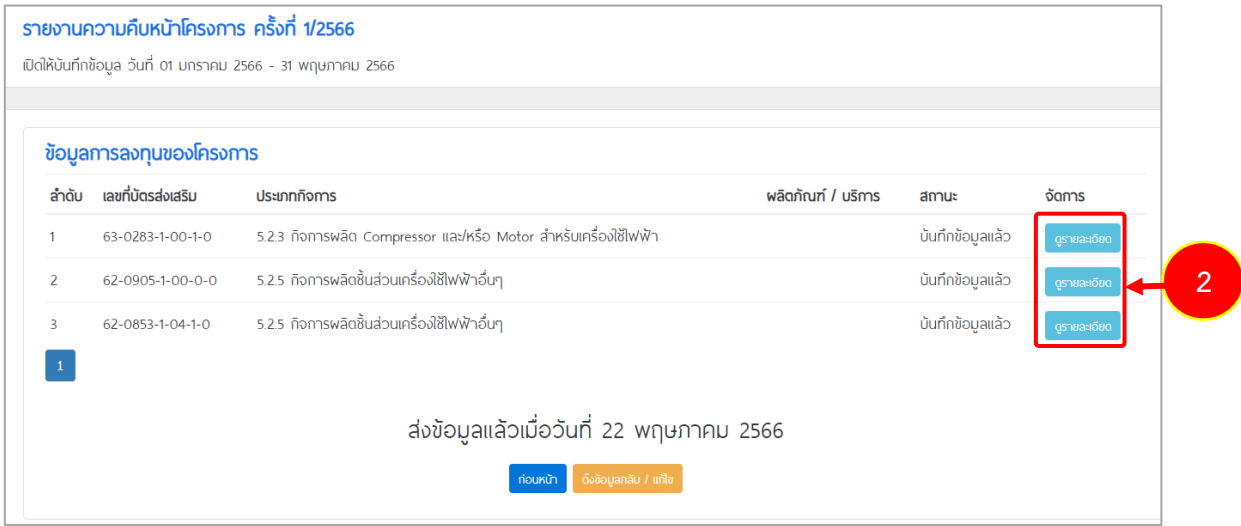

รูปที่ 35 แสดงหน้าจอข้อมูลบัตรส่งเสริมที่ได้รายงานความคืบหน้าโครงการ

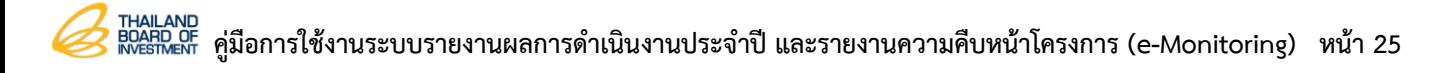

3. ระบบแสดงหน้าจอรายละเอียดการรายงานความคืบหน้าโครงการของบัตรส่งเสริมที่เลือก ขึ้นมาดังรูป

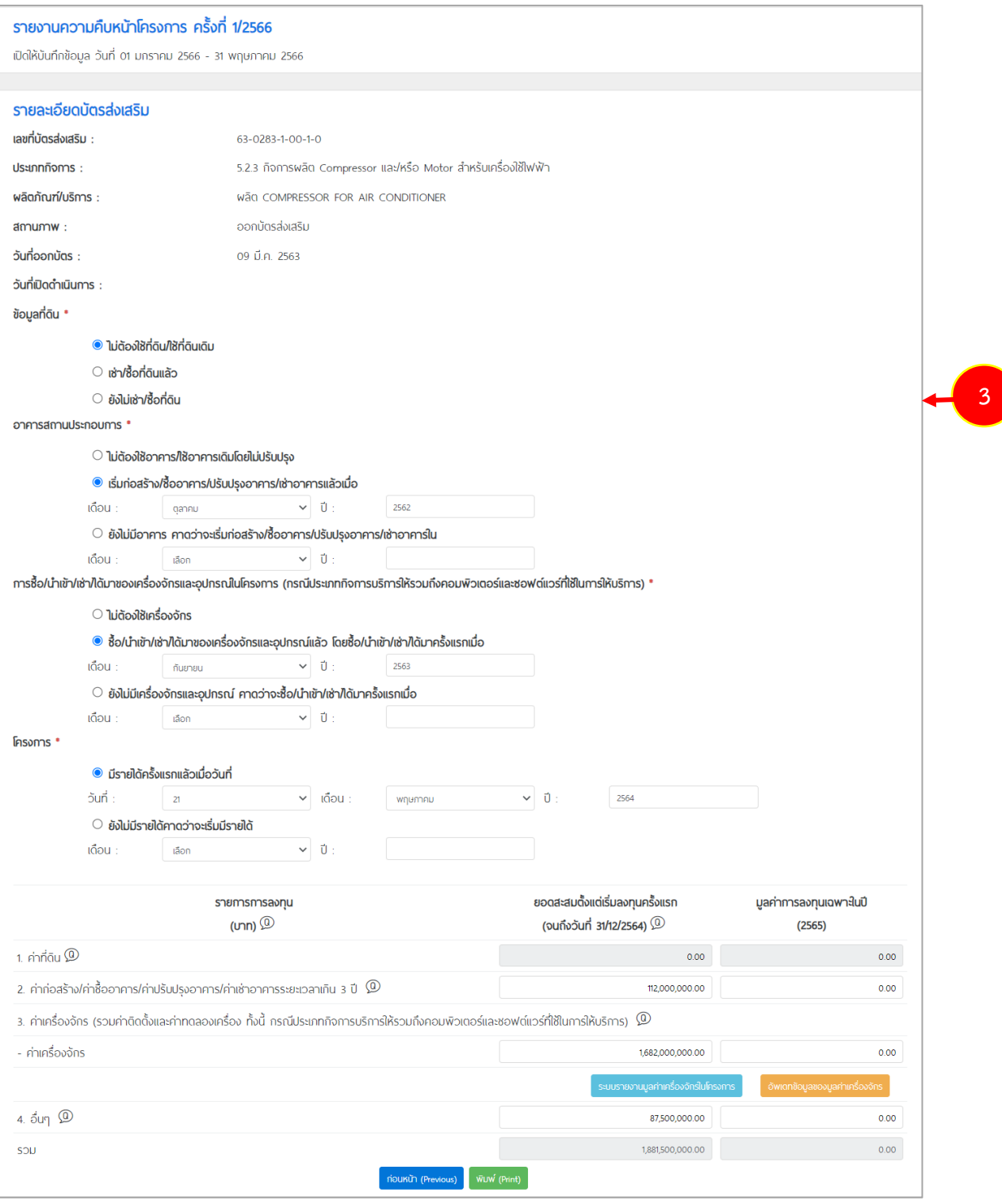

รูปที่ 36 แสดงหน้าจอรายละเอียดการรายงานความคืบหน้าโครงการ

#### <span id="page-27-0"></span>**3.2.2 การยืนยันการส่งข้อมูลรายงานความคืบหน้าโครงการ (กรณียังไม่ได้กดส่งข้อมูลมาก่อน)**

1. จากนั้นคลิกปุ่ม **ดูข้อมูล** ตามรายชื่อรอบการรายงานที่ต้องการ ต้องเป็นรอบการรายงานที่ บันทึกข้อมูลครบทุกรายการแล้ว จึงจะสามารถส่งข้อมูลได้

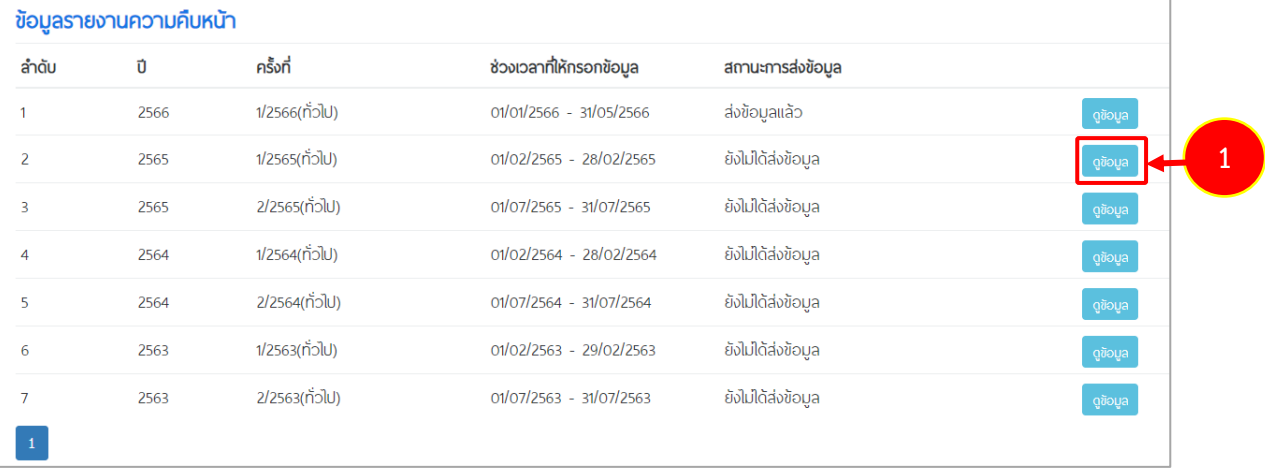

รูปที่ 37 แสดงหน้าจอข้อมูลประวัติการรายงานความคืบหน้าโครงการที่ผ่านมา

## 2. จากนั้นคลิกปุ่ม **ส่งข้อมูล** เพื่อยืนยันการส่งข้อมูล

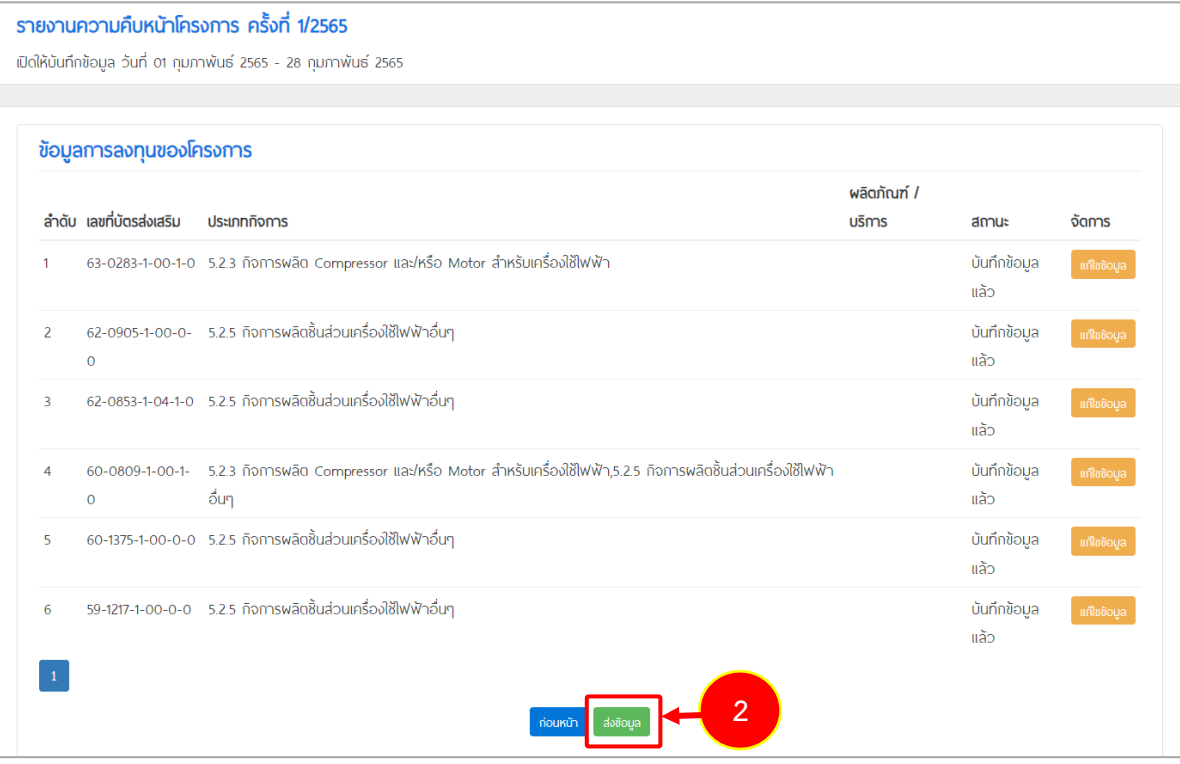

รูปที่ 38 แสดงหน้าจอเพื่อส่งข้อมูลรายงานความคืบหน้าโครงการ

# <span id="page-28-0"></span>**บทที่ 4 รายงานผลการดำเนินงานประจำปีของบริษัท (ปีละ 1 ครั้ง : ทุก ก.ค.)**

## <span id="page-28-1"></span>**4.1 รอบการรายงานปัจจุบัน**

เมนูรอบการรายงานปัจจุบัน ประกอบด้วยข้อมูลผู้ถือหุ้น ข้อมูลงบการเงิน ข้อมูล ภงด.50 ข้อมูลการ จ้างงาน ข้อมูลการรับรองมาตรฐานที่ได้รับ และตรวจสอบและส่งข้อมูล

#### <span id="page-28-2"></span>**4.1.1 ข้อมูลผู้ถือหุ้น**

- 1. คลิกเมนู**รอบการรายงานปัจจุบัน** จากนั้นคลิกเมนู**ข้อมูลผู้ถือหุ้น**
- 2. ระบบแสดงหน้าจอข้อมูลผู้ถือหุ้นขึ้นมาดังรูป

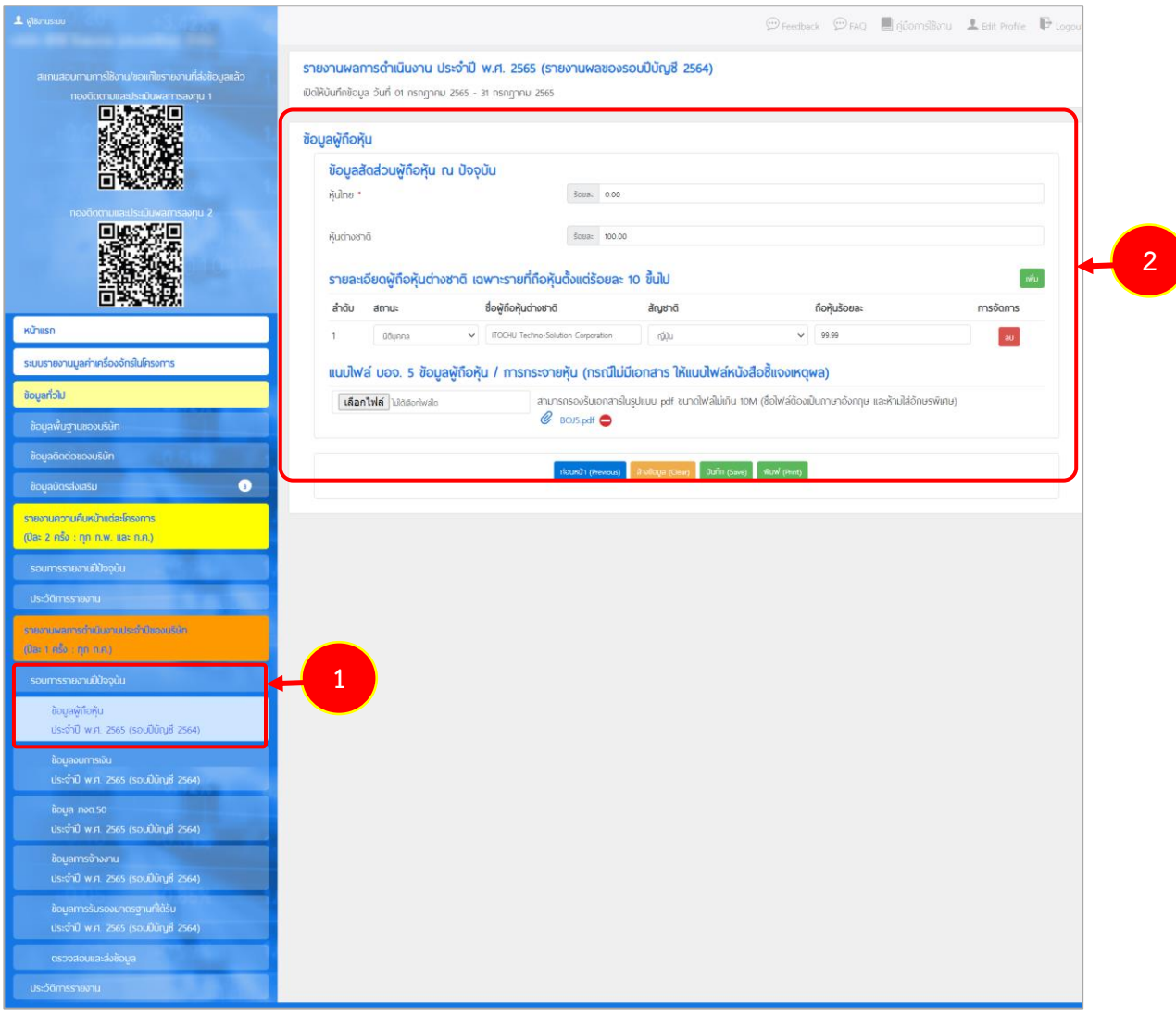

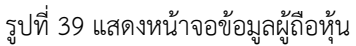

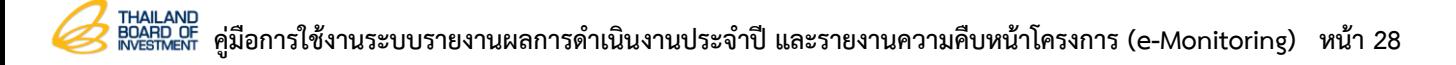

3. กรอกข้อมูลข้อมูลผู้ถือหุ้นลงไปให้ครบถ้วน โดยเฉพาะหัวข้อที่มีเครื่องหมายดอกจัน (\*)

กำกับ

4. เมื่อกรอกข้อมูลเรียบร้อยแล้ว คลิกปุ่ม **บันทึก**

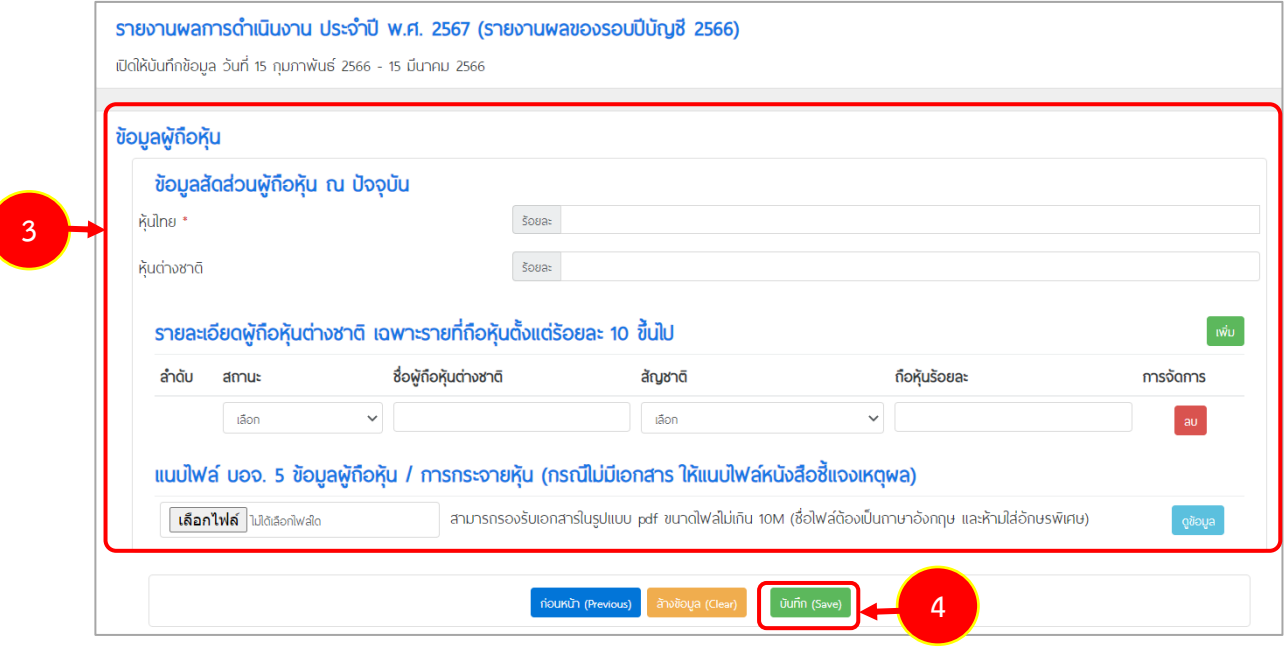

รูปที่ 40 แสดงหน้าจอบันทึกข้อมูลผู้ถือหุ้น

#### <span id="page-30-0"></span>**4.1.2 ข้อมูลงบการเงิน**

- 1. คลิกเมนู**รอบการรายงานปัจจุบัน** จากนั้นคลิกเมนู**ข้อมูลงบการเงิน**
- 2. ระบบแสดงหน้าจอข้อมูลงบการเงิน กรอกข้อมูลงบการเงินลงไปให้ครบถ้วน
- 3. จากนั้นคลิกปุ่ม **บันทึก**

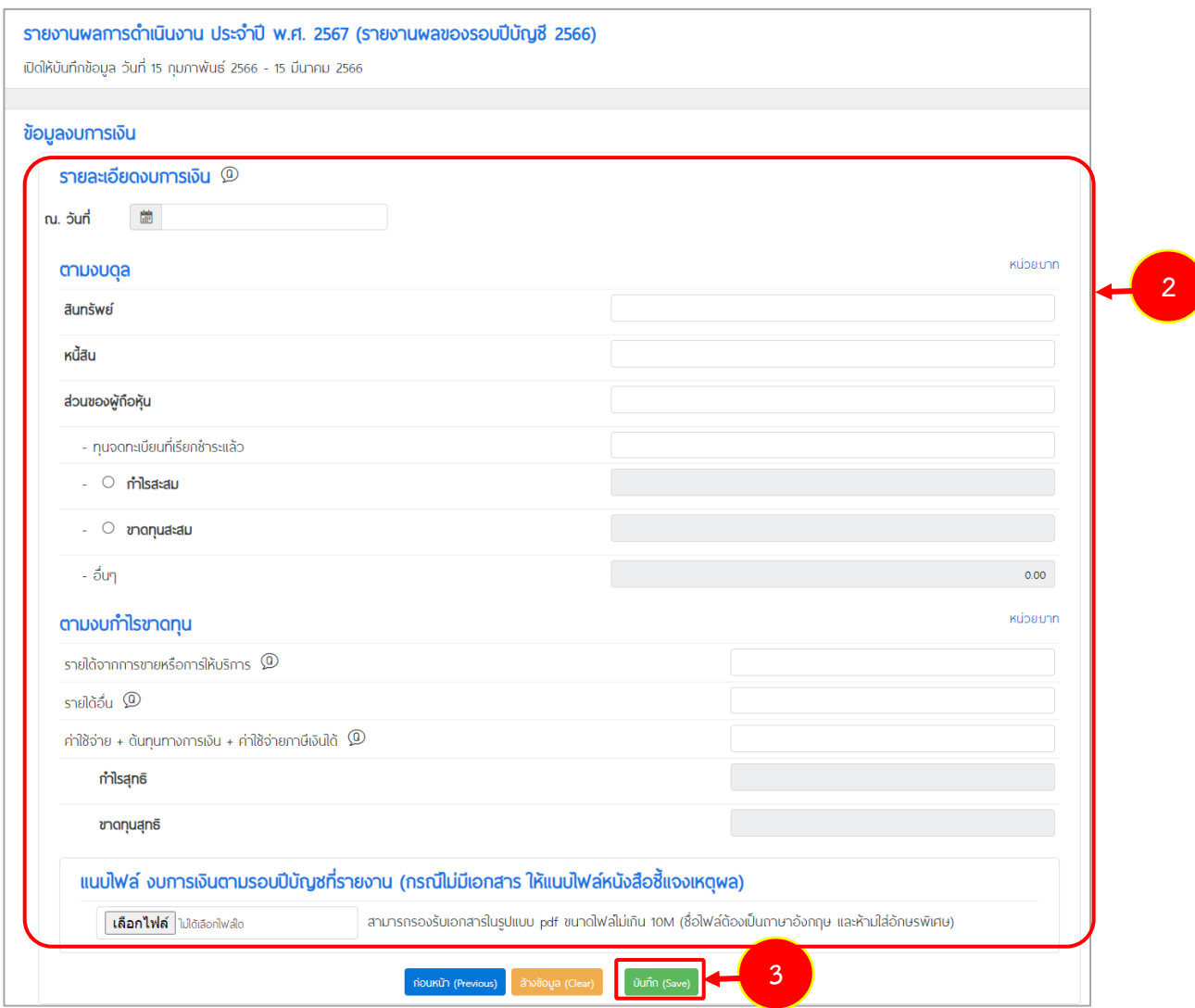

รูปที่ 41 แสดงหน้าจอข้อมูลงบการเงิน

#### <span id="page-31-0"></span>**4.1.3 ข้อมูล ภงด.50**

- 1. คลิกเมนู**รอบการรายงานปัจจุบัน** จากนั้นคลิกเมนู**ข้อมูล ภงด.50**
- 2. ระบบแสดงหน้าจอข้อมูล ภงด.50 กรอกข้อมูลข้อมูล ภงด.50 ลงไปให้ครบถ้วน

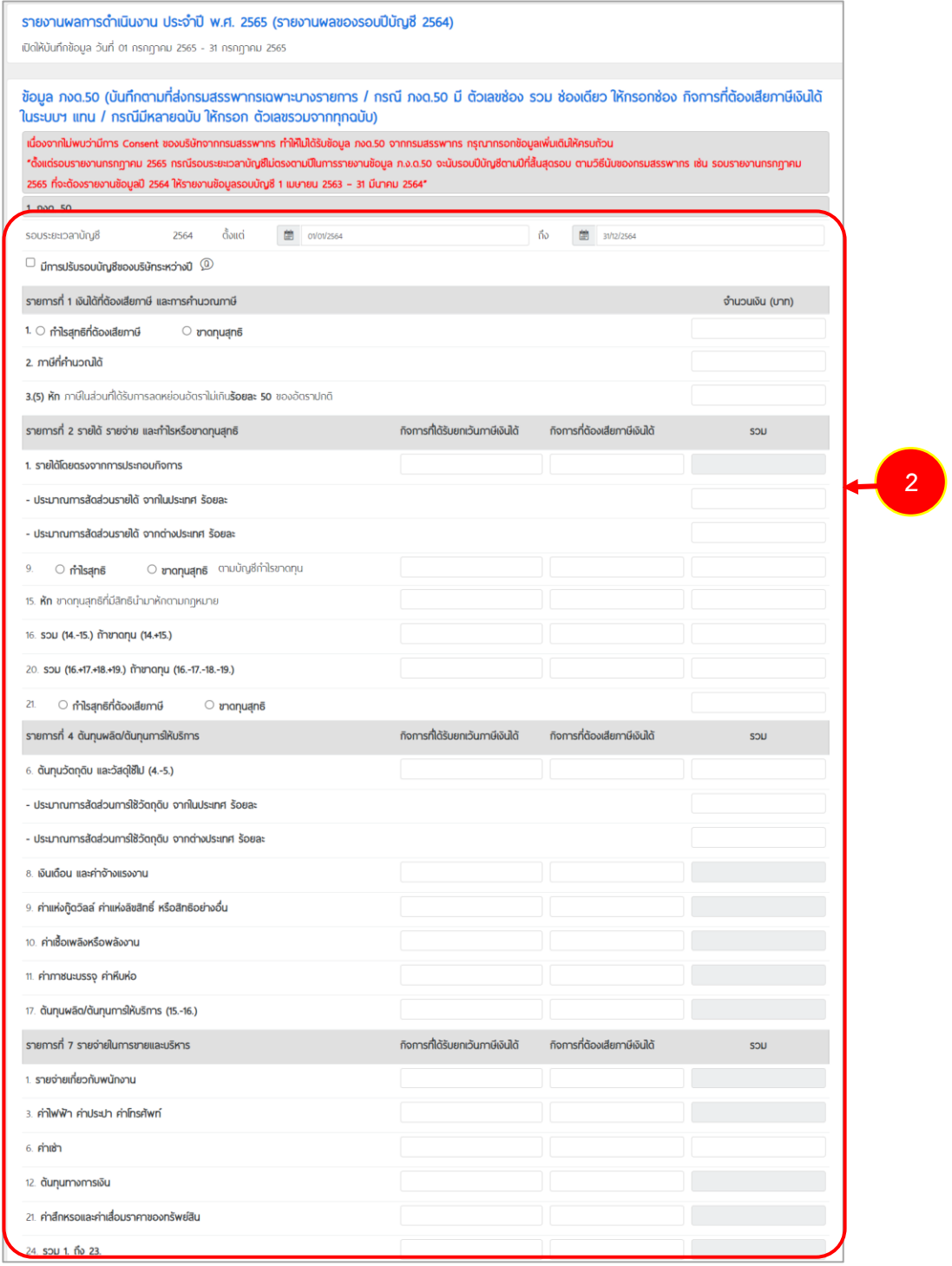

รูปที่ 42 แสดงหน้าจอข้อมูล ภงด.50

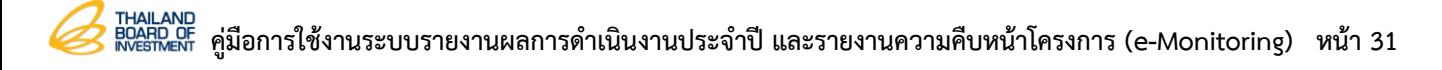

## 3. เมื่อกรอกข้อมูลเรียบร้อยแล้ว คลิกปุ่ม **บันทึก**

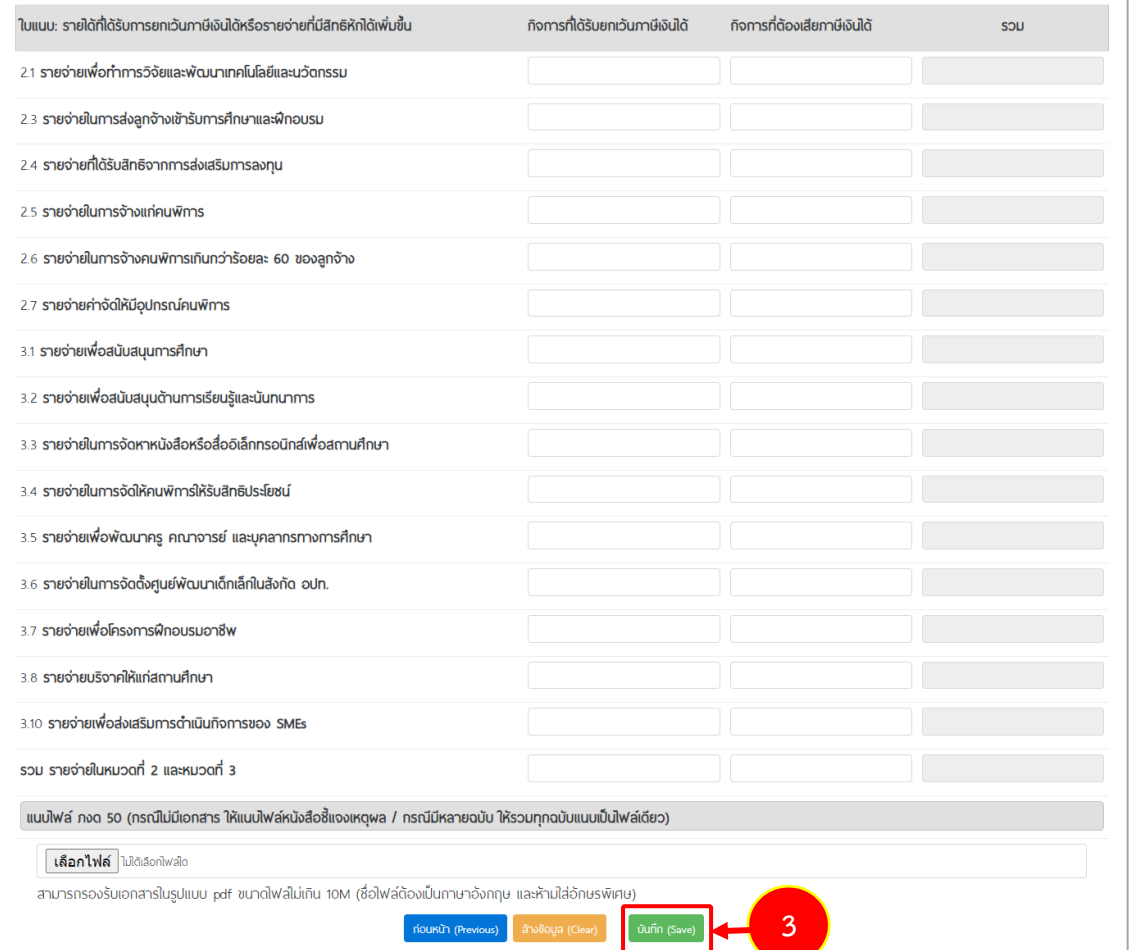

รูปที่ 43 แสดงหน้าจอข้อมูล ภงด.50

#### <span id="page-33-0"></span>**4.1.4 ข้อมูลการจ้างงาน**

- 1. คลิกเมนู**รอบการรายงานปัจจุบัน** จากนั้นคลิกเมนู**ข้อมูลการจ้างงาน**
- 2. ระบบแสดงหน้าจอข้อมูลการจ้างงาน กรอกข้อมูลการจ้างงานลงไปให้ครบถ้วน กรณีเลือกภ งด. 1 ก (บันทึกตามที่ส่งกรมสรรพากร/กรณีมีหลายฉบับ ให้กรอกตัวเลขรวมจากทุก ฉบับ) กรอกข้อมูลจำนวนราย เงินได้ทั้งสิ้น และภาษีที่นำส่งทั้งสิ้น
- 3. จากนั้นคลิกปุ่ม **บันทึก**

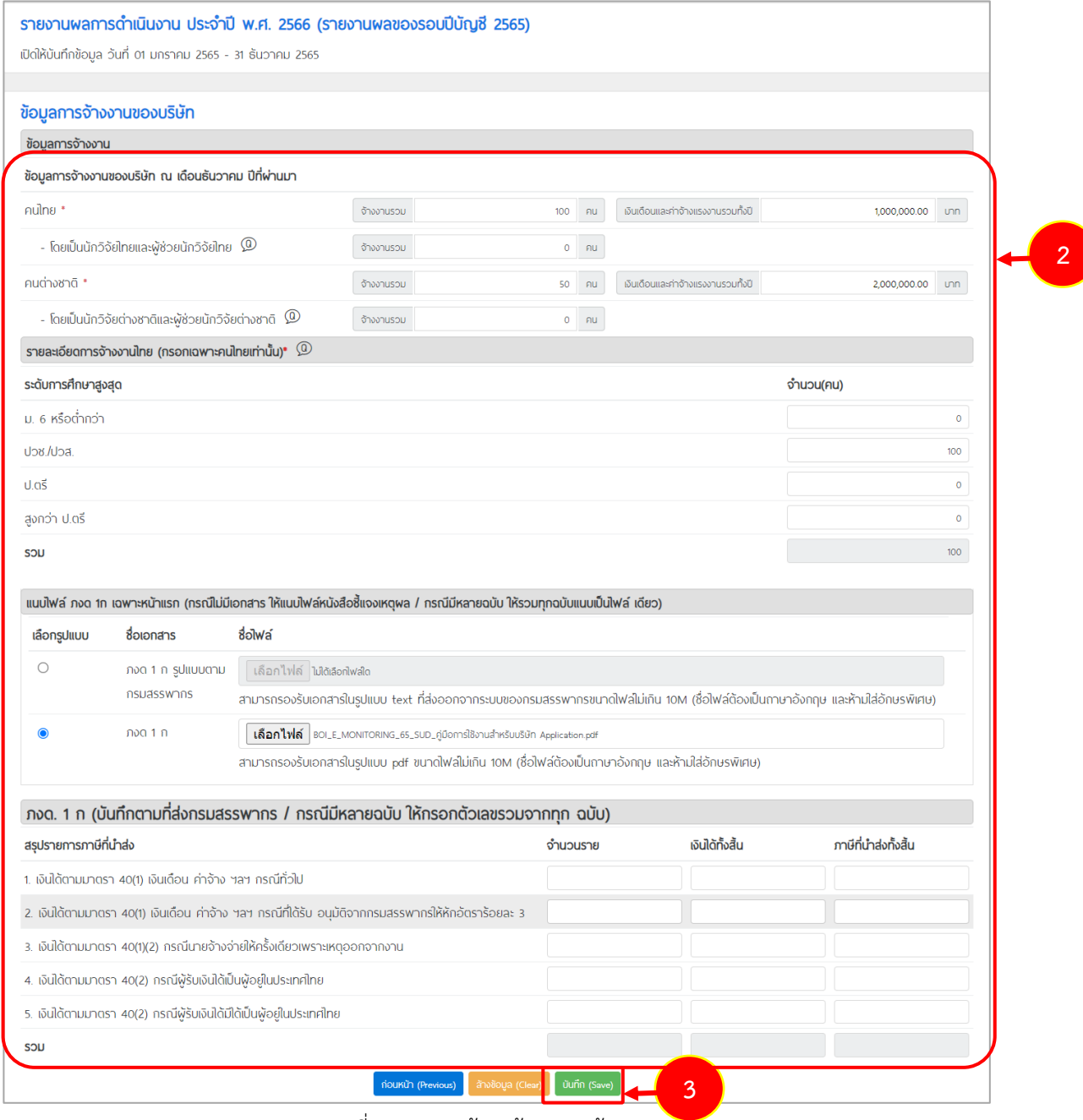

รูปที่ 44 แสดงหน้าจอข้อมูลการจ้างงาน

#### <span id="page-34-0"></span>**4.1.5 ข้อมูลการรับรองมาตรฐานที่ได้รับ**

- 1. คลิกเมนู**รอบการรายงานปัจจุบัน** จากนั้นคลิกเมนู**ข้อมูลการรับรองมาตรฐานที่ได้รับ**
- 2. ระบบแสดงหน้าจอข้อมูลการรับรองมาตรฐานที่ได้รับ กรอกข้อมูลการรับรองมาตรฐานที่ ได้รับลงไปให้ครบถ้วน
- 3. จากนั้นคลิกปุ่ม **บันทึก**

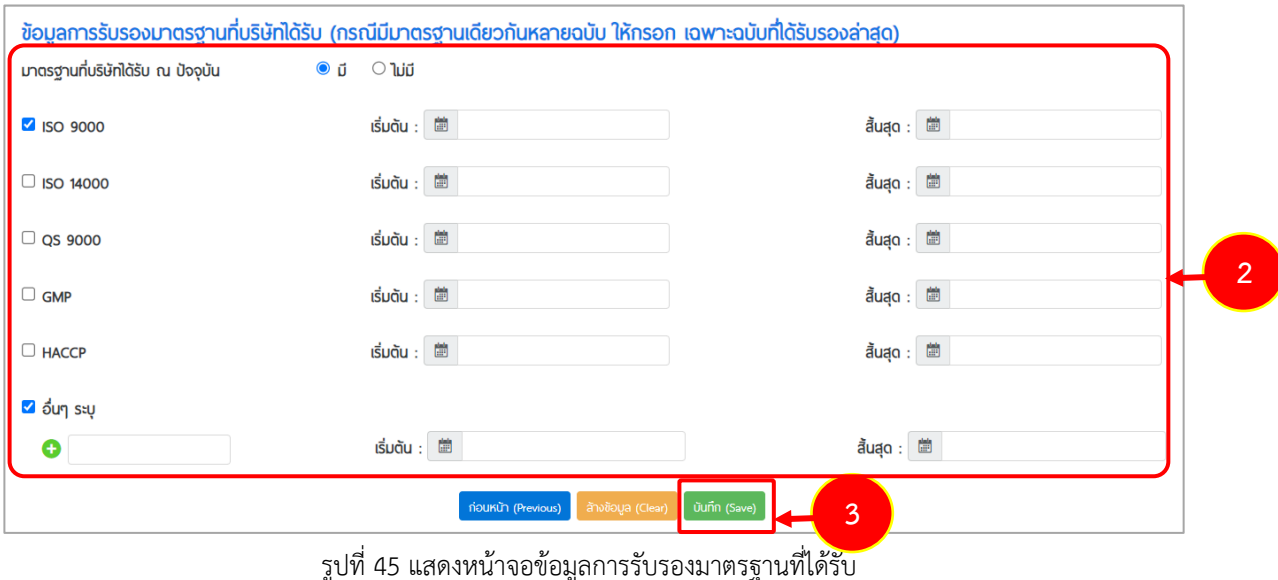

#### <span id="page-35-0"></span>**4.1.6 ตรวจสอบและส่งข้อมูล**

- 1. คลิกเมนู**รอบการรายงานปัจจุบัน** จากนั้นคลิกเมนู**ตรวจสอบและส่งข้อมูล**
- 2. ระบบแสดงหน้าจอตรวจสอบและส่งข้อมูลดังรูป ท่านสามารถตรวจสอบและดูรายละเอียด ของแต่ละรายการได้เพื่อทำการตรวจเช็คอีกครั้งได้ โดยคลิกปุ่ม **แก้ไขข้อมูล**
- 3. เมื่อบันทึกข้อมูลครบทุกรายการเรียบร้อยแล้ว ระบบจะแสดงสถานะดำเนินการแล้ว จากนั้น ให้คลิกปุ่ม **ส่งข้อมูล**

| ตรวจสอบและส่งข้อมูล |                                 |                                                   |               |                    |  |
|---------------------|---------------------------------|---------------------------------------------------|---------------|--------------------|--|
| ลำดับ               | รายการ                          | วันที่ดำเนินการ                                   | สถานะ         | การจัดการ          |  |
|                     | ข้อมูลผู้ถือหุ้น                | 22 พฤษภาคม 2566                                   | ดำเนินการแล้ว | แก้ไขข้อมูล        |  |
| $\overline{2}$      | ข้อมลงบการเงิน                  | 22 พฤษภาคม 2566                                   | ดำเนินการแล้ว | แก้ไขข้อมูล        |  |
| 3                   | ข้อมูล ภงด.50                   | 22 พฤษภาคม 2566                                   | ดำเนินการแล้ว | แก้ไขข้อมูล        |  |
| 4                   | ข้อมลการจ้างงาน                 | 22 พฤษภาคม 2566                                   | ดำเนินการแล้ว | <b>แก้ไขข้อมูล</b> |  |
| 5                   | ข้อมูลการรับรองมาตรฐานที่ได้รับ | 22 พฤษภา<br>3<br>ก่อนหน้า avioua<br><b>Letter</b> | ดำเนินการแล้ว | แก้ไขข้อมูล        |  |

รูปที่ 46 แสดงหน้าจอตรวจสอบและส่งข้อมูล

4. เมื่อส่งข้อมูลเรียบร้อยแล้ว ระบบจะแสดงวันที่ส่งข้อมูลขึ้นมา

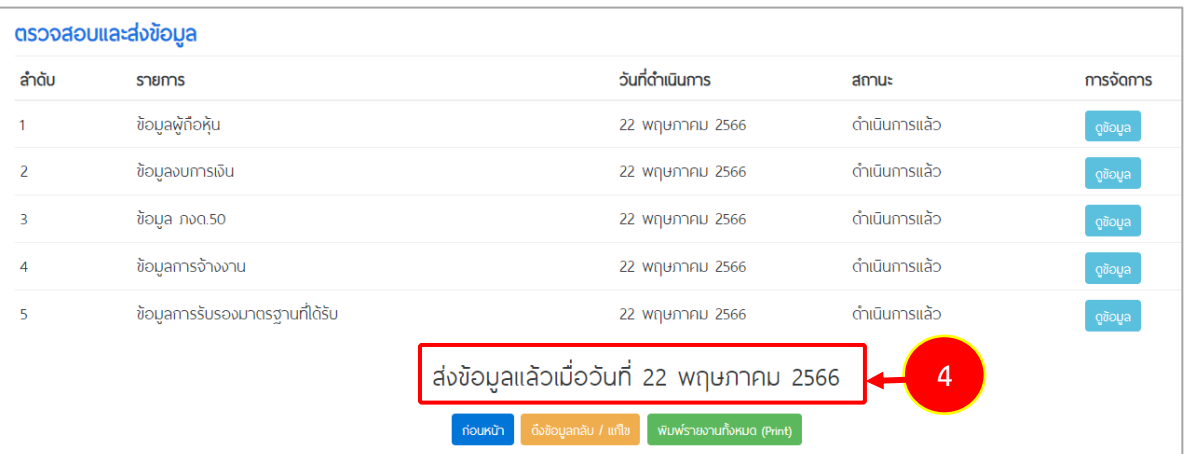

รูปที่ 47 แสดงหน้าจอตรวจสอบและส่งข้อมูล

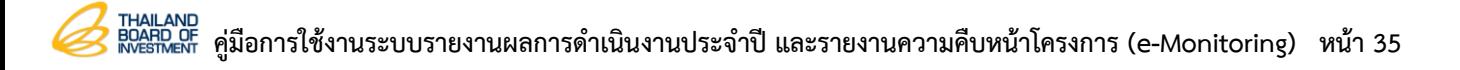

5. กรณีที่ท่านต้องการแก้ไขข้อมูลหลังจากส่งข้อมูลไปแล้ว สามารถคลิกที่ปุ่ม **ดึงข้อมูลกลับ/ แก้ไข** หากเจ้าหน้าที่ยังไม่ได้ตรวจสอบข้อมูล

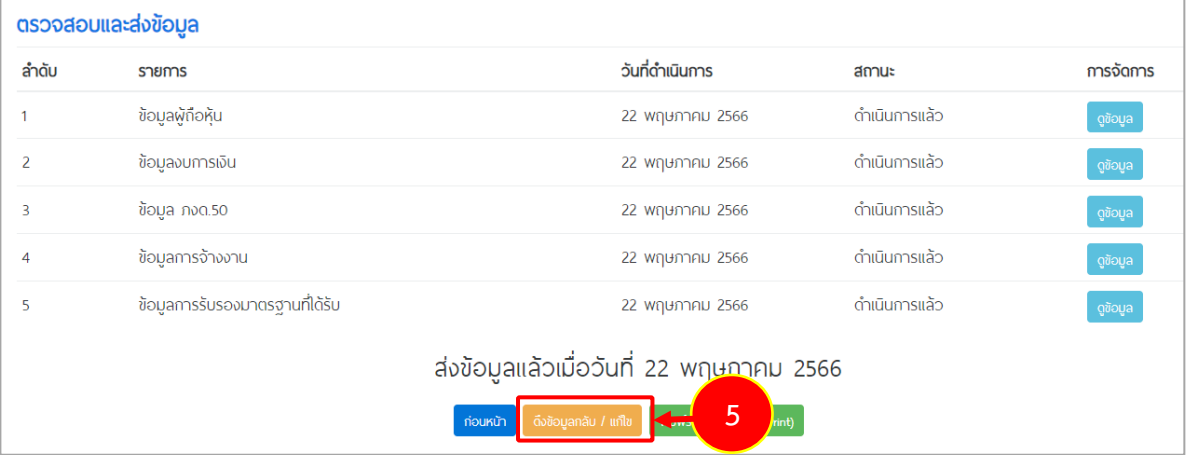

- รูปที่ 48 แสดงหน้าจอตรวจสอบและส่งข้อมูล
- 6. ระบบแสดงหน้าคำขอแก้ไข จากนั้นให้กรอกเหตุผลการขอดึงข้อมูลกลับแก้ไข แล้วคลิกปุ่ม **ยืนยัน**

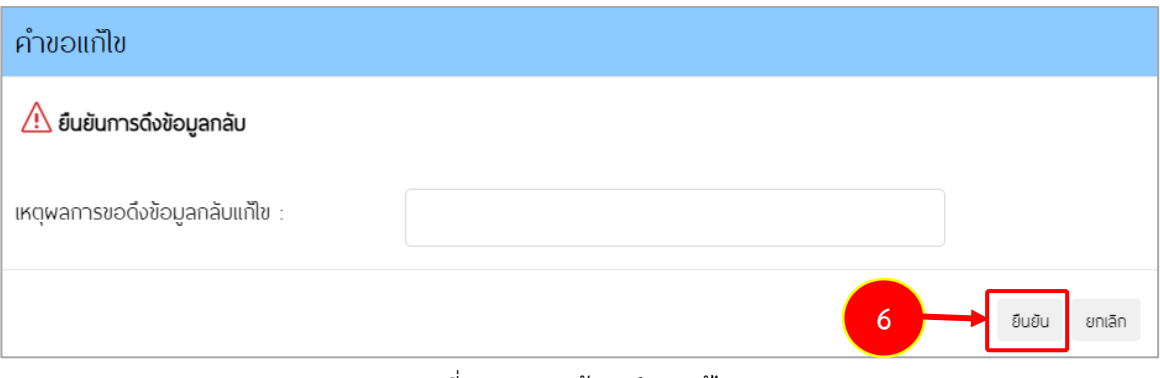

#### รูปที่ 49 แสดงหน้าจอคำขอแก้ไข

#### <span id="page-37-0"></span>**4.2 ประวัติการรายงาน**

เมนู ประวัติการรายงาน ของการรายงานผลการดำเนินงานประจำปีของบริษัทใช้สำหรับการเรียกดู ข้อมูลการตรวจสอบจากเจ้าหน้าที่และใช้สำหรับการยืนยันการส่งข้อมูลรายงานผลการดำเนินงานประจำปีของ บริษัทไปให้เจ้าหน้าที่ (กรณียังไม่ได้กดส่งข้อมูลมาก่อน) ซึ่งมีวิธีการใช้งาน ดังนี้

#### <span id="page-37-1"></span>**4.2.1 การเรียกดูข้อมูลประวัติการรายงานผลการดำเนินงานประจำปีของบริษัท**

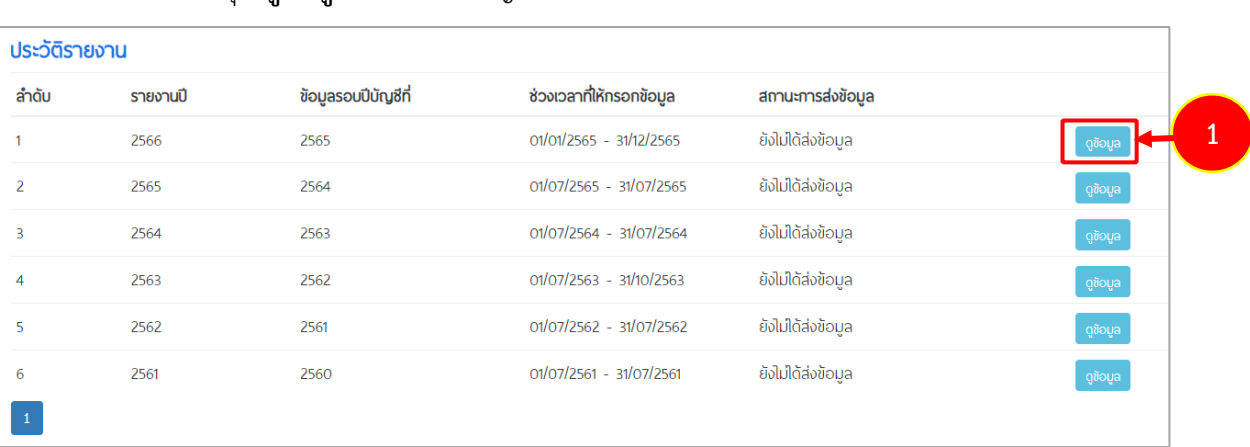

1. คลิกปุ่ม **ดูข้อมูล** ตามรอบปีบัญชีการรายงานที่ต้องการ

รูปที่ 50 แสดงหน้าจอประวัติการรายงานผลการดำเนินงานประจำปีของบริษัท

2. ระบบแสดงหน้าจอตรวจสอบและส่งข้อมูล สามารถดูรายละอียดแต่ละรายการได้ โดยคลิก

#### ปุ่ม **ดูข้อมูล**

|                | ตรวจสอบและส่งข้อมูล             |                                                                        |               |           |
|----------------|---------------------------------|------------------------------------------------------------------------|---------------|-----------|
| ลำดับ          | รายการ                          | วันที่ดำเนินการ                                                        | สถานะ         | การจัดการ |
|                | ข้อมูลผู้ถือหุ้น                | 22 พฤษภาคม 2566                                                        | ดำเนินการแล้ว | ดูข้อมูล  |
| $\overline{2}$ | ข้อมูลงบการเงิน                 | 22 พฤษภาคม 2566                                                        | ดำเนินการแล้ว | ูงข้อมูล  |
| 3              | ข้อมล ภงด.50                    | 22 พฤษภาคม 2566                                                        | ดำเนินการแล้ว | ดูข้อมูล  |
| $\overline{4}$ | ข้อมูลการจ้างงาน                | 22 พฤษภาคม 2566                                                        | ดำเนินการแล้ว | ูงข้อมูล  |
| 5              | ข้อมูลการรับรองมาตรฐานที่ได้รับ | 22 พฤษภาคม 2566                                                        | ดำเนินการแล้ว | ดูข้อมูล  |
|                |                                 | ส่งข้อมูลแล้วเมื่อวันที่ 22 พฤษภาคม 2566                               |               |           |
|                |                                 | พิมพ์รายงานทั้งหมด (Print)<br>ดึงข้อมูลกลับ / แก้ไข<br><b>ก่อนหน้า</b> |               |           |

รูปที่ 51 แสดงหน้าจอตรวจสอบและส่งข้อมูล

### <span id="page-38-0"></span>**4.2.2 การยืนยันการส่งข้อมูลรายงานผลการดำเนินงานประจำปีของบริษัท (กรณียังไม่ได้กดส่งข้อมูลมา ก่อน)**

1. จากนั้นคลิกปุ่ม **ดูข้อมูล** ตามรายชื่อรอบการรายงานที่ต้องการ ต้องเป็นรอบการรายงานที่ บันทึกข้อมูลครบทุกรายการแล้ว จึงจะสามารถส่งข้อมูลได้

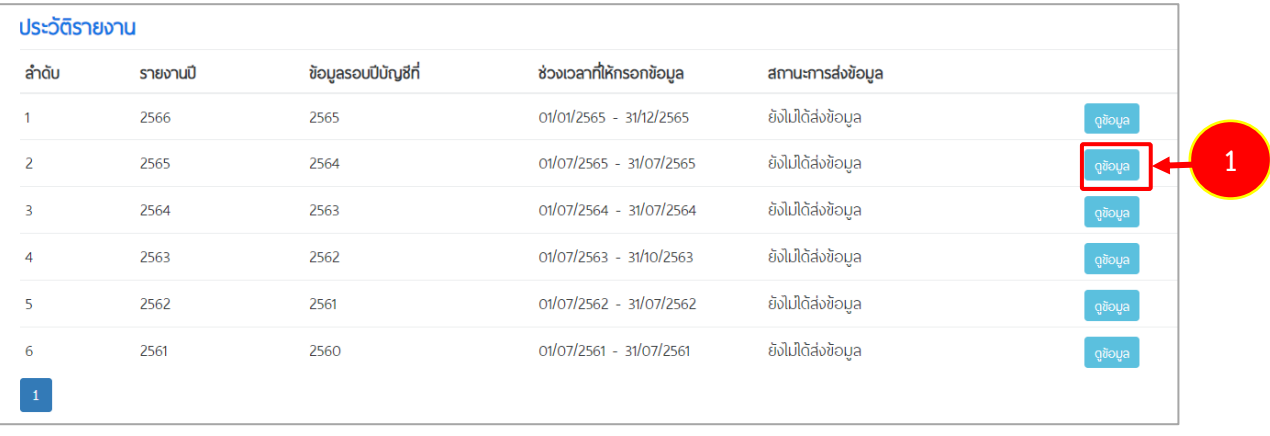

รูปที่ 52 แสดงหน้าจอข้อมูลประวัติการรายงานผลการดำเนินงานประจำปีของบริษัท

#### 2. จากนั้นคลิกปุ่ม **ส่งข้อมูล** เพื่อยืนยันการส่งข้อมูล

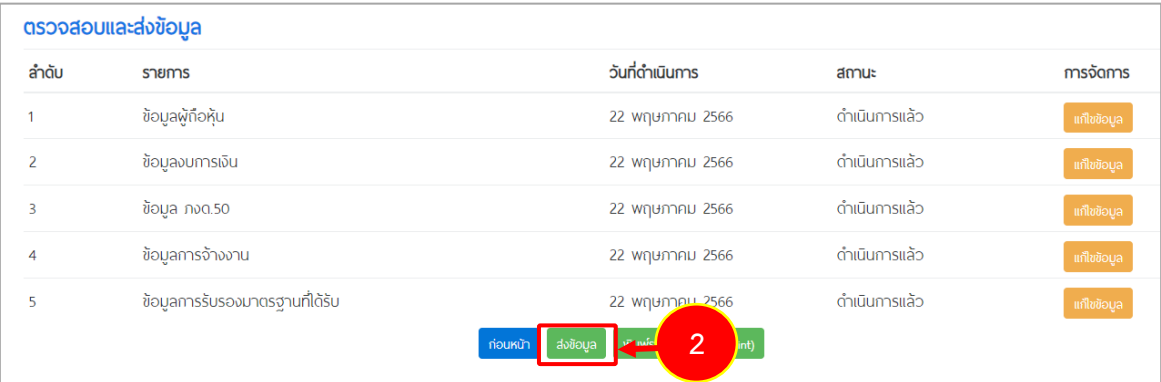

รูปที่ 53 แสดงหน้าจอเพื่อส่งข้อมูลรายงานผลการดำเนินงานประจำปีของบริษัท